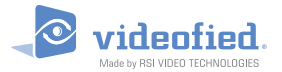

# **XT-iP GPRS Zentralen Serie**

# **MONTAGEANLEITUNG**

*Doc. - Ref. 430-XT-iP Letztes Änderungsdatum : Juni 2014 Firmware Version : XLP.04.04.05.XXX und später*

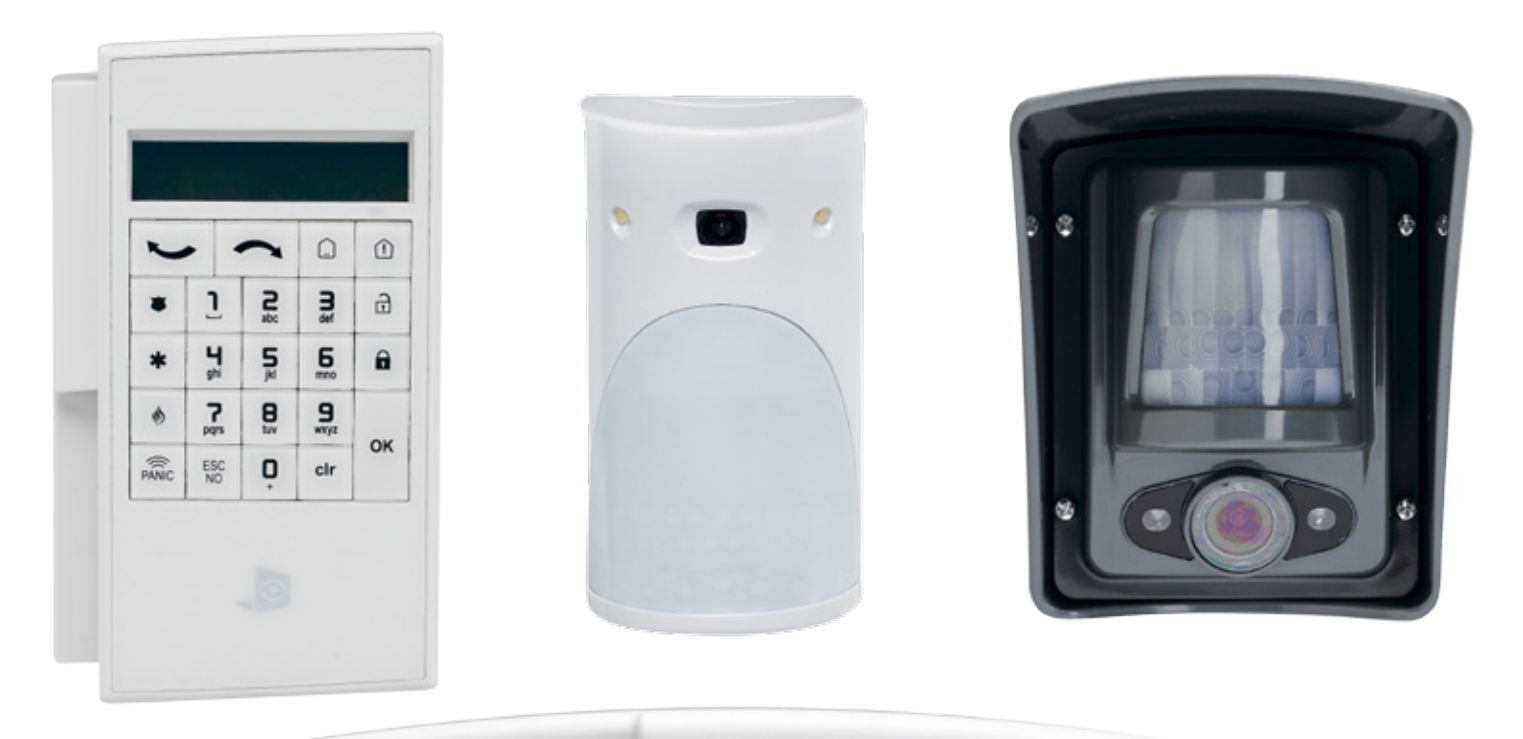

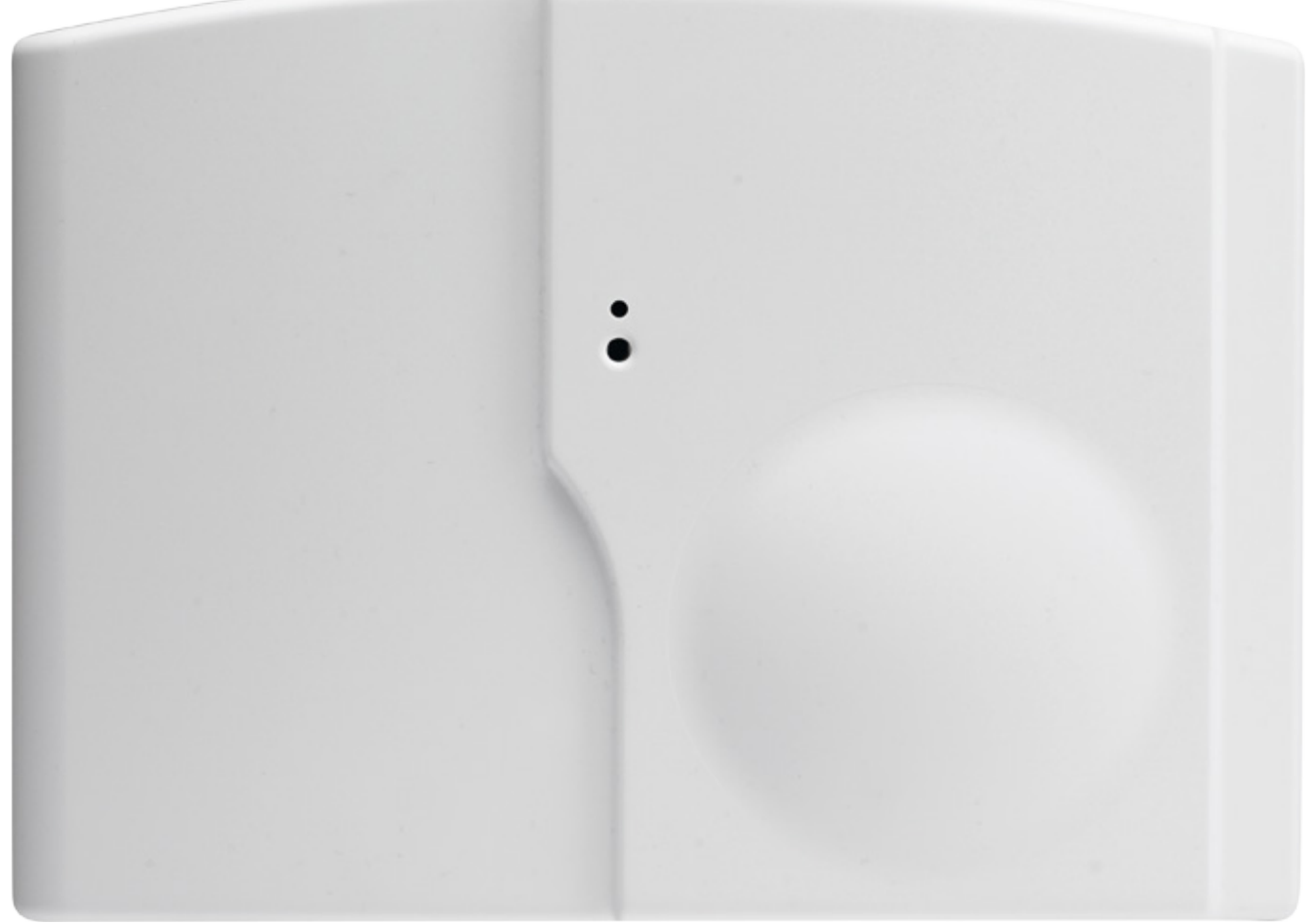

#### **Beschreibung**

Die videofied XT-iP Zentrale ist ein drahtloses Funkalarmsystem, welches mit Batterien oder Netzteil betrieben werden kann. Diese Zentrale ist überwiegend für den Privat und Kleingewerbebereich vorgesehen. Mit den Kamerabewegungsmeldern und den videofied® Komponenten bietet die XT-iP Zentrale Videoverifikation im Falle eines Einbruchs.

Die XT-iP Zentrale hat drei verdrahtete programmierbare Eingänge und zwei verdrahteten Ausgänge.

Zusätzlich kann mithilfe der Mapping-Funktion ein verdrahteter Eingang so konfiguriert werden, dass bei Auslösung ein Kameramelder aktiviert und somit zusätzlich zum Ereignis ein 10 Sekunden Videostream übertragen wird.

Für spezielle Anwendungen ist es möglich die Funk- und/oder GPRS-Empfangsleistung des XT-iP Alarmsystems durch den Anschluss von externen Antennen zu erhöhen.

#### **Funktechnologie**

Das XT-iP GPRS, , genauso wie alle videofied Komponenten, nutzen die patentierte S2View®, interaktive, AES verschlüsselte Funktechnologie, die eine optimale Signalintegrität und -sicherheit ermöglicht.

Der bidirektionale Kommunikationsweg zwischen allen Komponenten und der Zentrale garantiert eine hohe Signalzuverlässigkeit. Integrierte Antennen machen abstehende Draht- und Stabantennen überflüssig, welche sowohl schwieriger zu installieren und unansehnlich für den Endanwender, als auch potentiell lästig sind, wenn sie beschädigt werden.

Die Zentrale überwacht alle Komponenten (mit Ausnahme der Fernbedienung), um den aktuellen Offen/ Geschlossen Zustand, Sabotage, Seriennummer, Herstellungsdatum, Firmware Version und Batteriestatus zu überprüfen.

RSI VIDEO TECHNOLOGIES und SECPLAN wünschen Ihnen eine erfolgreiche Installation.

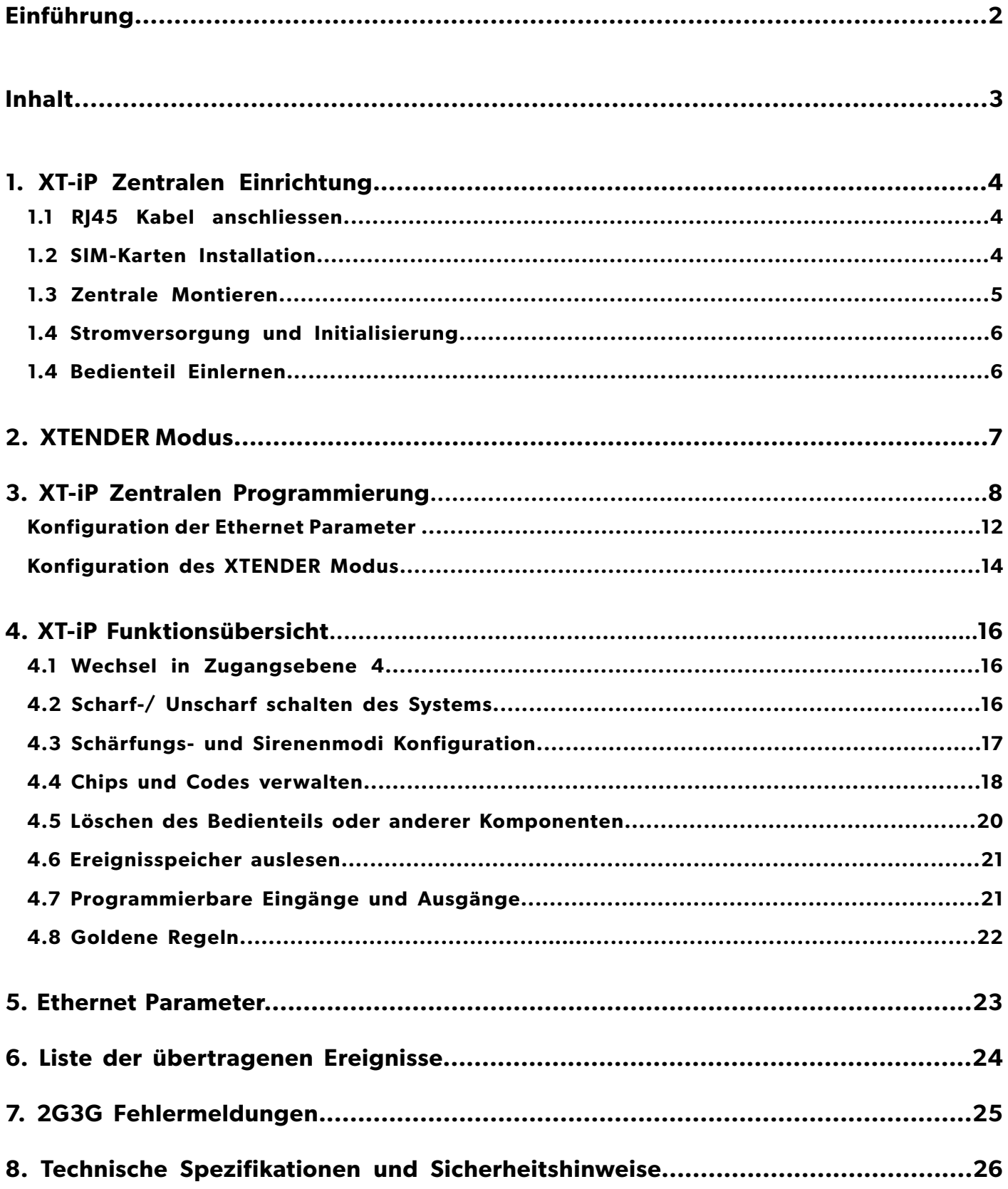

## **1. XT-iP Zentralen Einrichtung**

## **1.1 RJ45 Kabel anschliessen**

Verbinden Sie das RJ45 Kabel mit der Netzwerkbuchse.

Bei einem Übertragungsversuch über Ethernet blinkt eine rote LED an der Buchse. Dies zeigt an, dass die Zentrale korrekt mit einem Netzwerk verbunden ist.

*Das RJ45 Kabel nicht verbinden oder trennen, solange die Zentrale stromversorgt ist.*

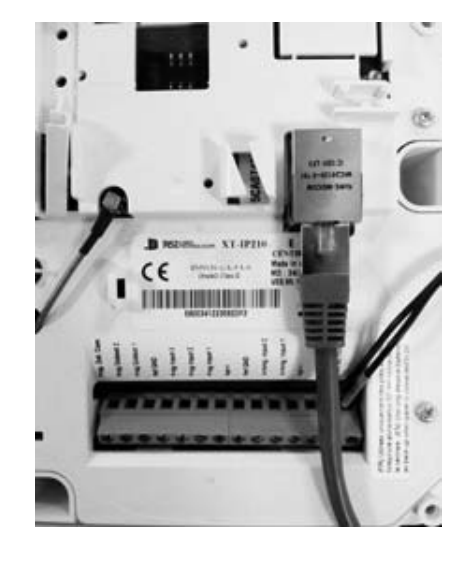

#### **1.2 SIM-Karten Installation**

Vor Entnahme der Frontabdeckung aus dem Karton setzen Sie die SIM-Karte ein (Achten Sie auf die korrekte Einbaurichtung).

*Die SIM-Karte NICHT einsetzen oder entfernen während die Zentrale Stromversorgt ist.*

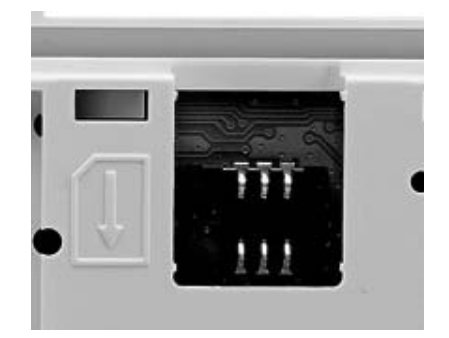

## **1.3 Zentrale Montieren**

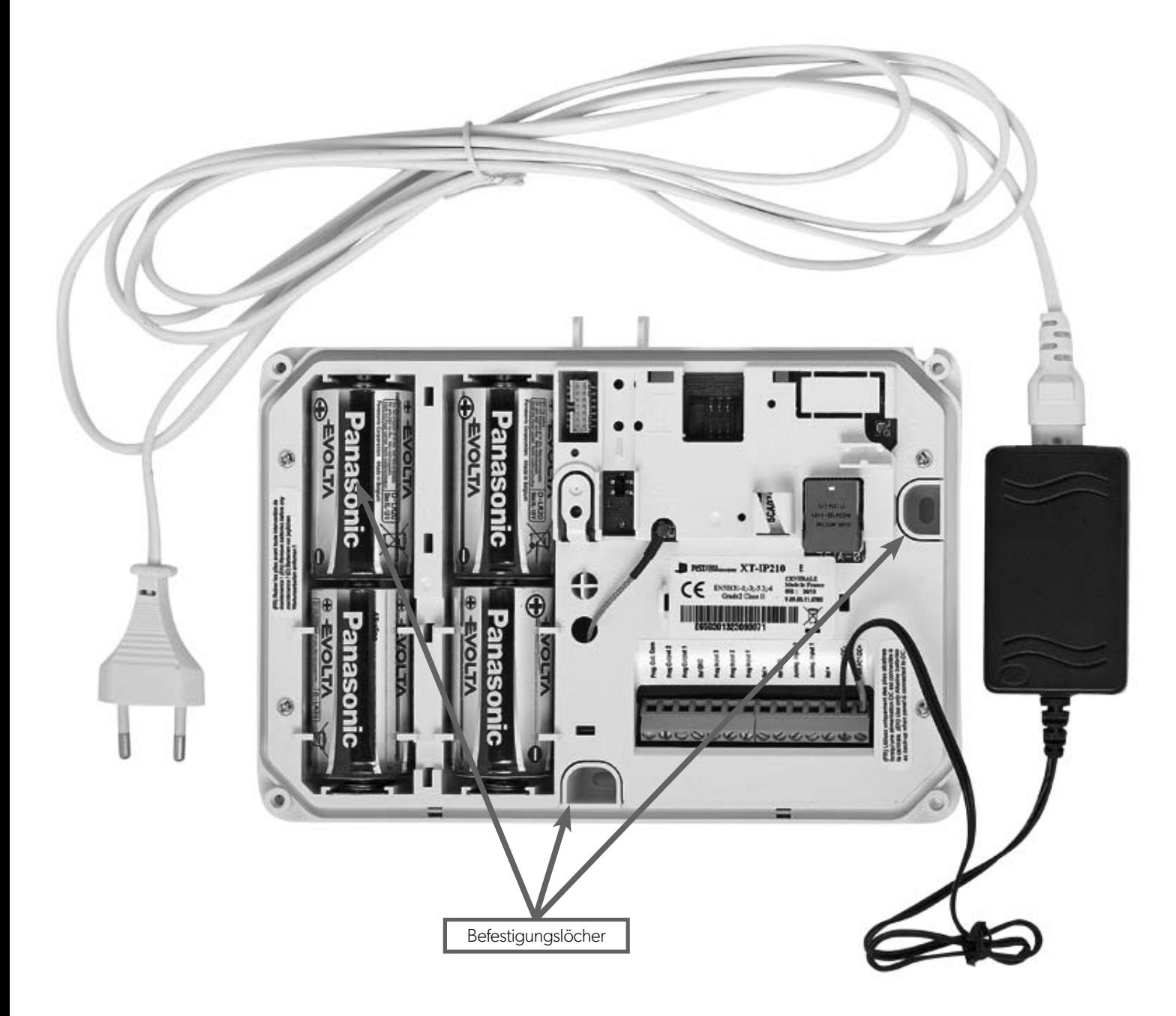

Befestigen Sie das Unterteil der Zentrale mithilfe der 3 Befestigungslöcher wie abgebildet an der Wand.

*Während der Programmierung ist es nicht nötig die Zentrale zu montieren.*

## **1. XT-iP Zentralen Einrichtung**

## **1.4 Stromversorgung und Initialisierung**

- Verbinden Sie das Netzteil und legen Sie die 4 Alkaline Backup Batterien ein.
- Halten Sie die Programmiertaste für 10 Sekunden gedrückt. Die Status-LED blinkt zweimal.
- Die Zentrale ist nun zurückgesetzt und ein Bedienteil muss eingelernt werden, um die Zentrale zu Programmieren.

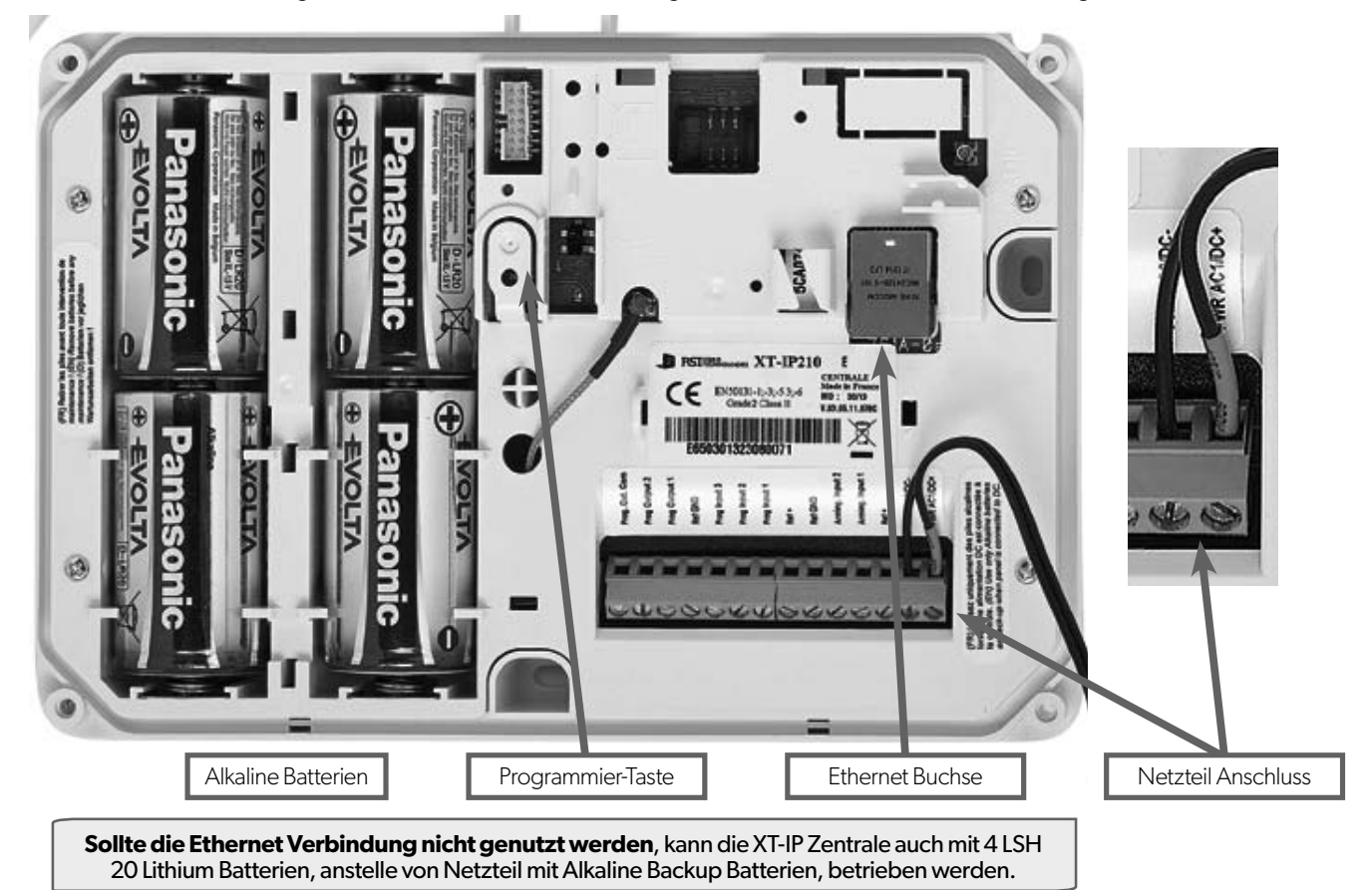

#### **1.5 Bedienteil Einlernen**

- Drücken Sie kurz die Programmier-Taste der XT-iP und lassen Sie sie wieder los, um die Einlernphase für das Programmierbedienteil zu starten. Sie sehen ein Lauflicht in der Segmentanzeige als Bestätigung dafür, dass der Einlernvorgang gestartet wurde.
- Legen Sie alle **LS14500 Lithium Batterien** in das Bedienteil ein.
- **Montieren Sie das Bedienteil noch nicht.** Eine der folgenden Anzeigen erscheint auf dem Display:

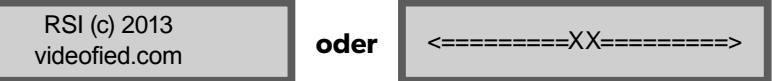

- **Drücken Sie die beiden Tasten CLR** und **ESC NO gleichzeitig** und lassen sie wieder los. Die Status LED auf dem Bedienteil blinkt schnell. Warten Sie bis das Bedienteil eingelernt ist.
- **Wenn sich das Bedienteil nicht einlernen lässt** und «XX» anzeigt, liegt es wahrscheinlich daran, dass es noch mit einer anderen Zentrale gekoppelt ist und zurückgesetzt werden muss. Entnehmen Sie alle Batterien und drücken mehrmals kurz hintereinander die Sabotagetaste. Dann befolgen Sie die oben erwähnten Schritte erneut.

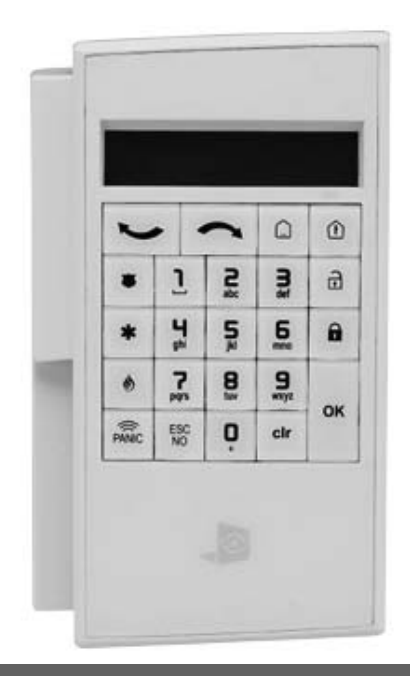

## **2. XTENDER Modus**

## **MONTAGEANLEITUNG**

Die XT-iP Zentrale kann als herkömmliches Standalone Alarmsystem betrieben werden. Es kann aber auch ein bestehendes Alarmsystem erweitern, welches in der Lage ist, zur Scharf-/ Unscharfschaltung eine 9-12 V Spannung zu schalten.

**2.1 Standalone Modus**

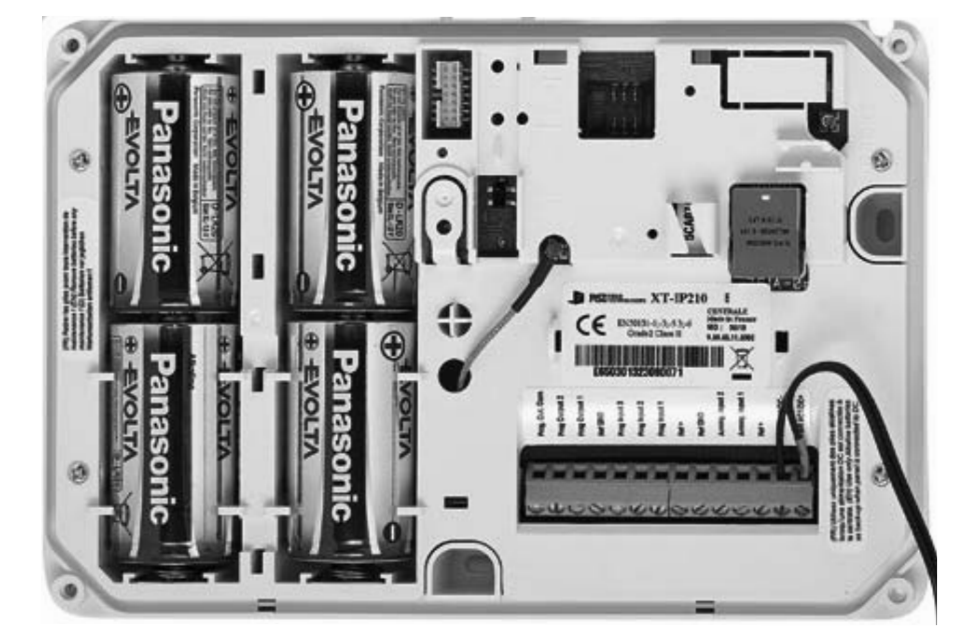

In diesem Betriebsmodus arbeitet die XT-iP Zentrale als Standard-Hybridalarmsystem mit 25 Funkzonen und 3 programmierbaren verdrahteten Eingängen. Ein vollwertiges Standalone-Alarmsystem.

**2.2 XTENDER Modus (From the host)**

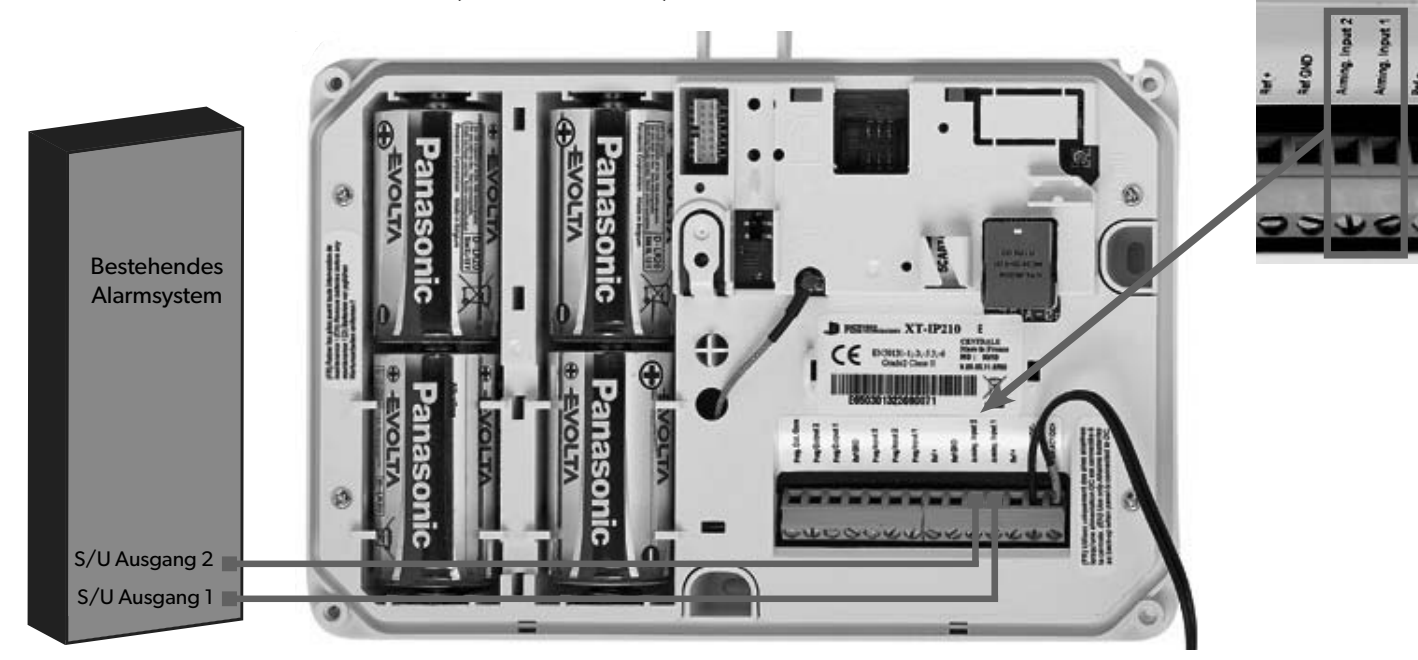

Wenn die XT-iP Zentrale im XTENDER Modus betrieben wird, kann das System nur noch Scharf oder Unscharf geschaltet werden, wenn die 12 V an den Schärfungseingängen 1 und/oder 2 geschaltet werden. Sobald die Spannung auf 0 V abfällt, wird die Zentrale deaktiviert.

Bei einer bereits konfigurierten Zentrale können Sie den Betriebsmodus zwischen XTENDER und Standalone Modus in folgendem Menü wählen:

**KONFIGURATION** (LVL 4) > **ALLGEMEINE PARAMETER** > **XTENDER**

*\*Wenn eine XT-iP im XTENDER Modus betrieben wird, muss die Zentrale mit Strom versorgt werden!*

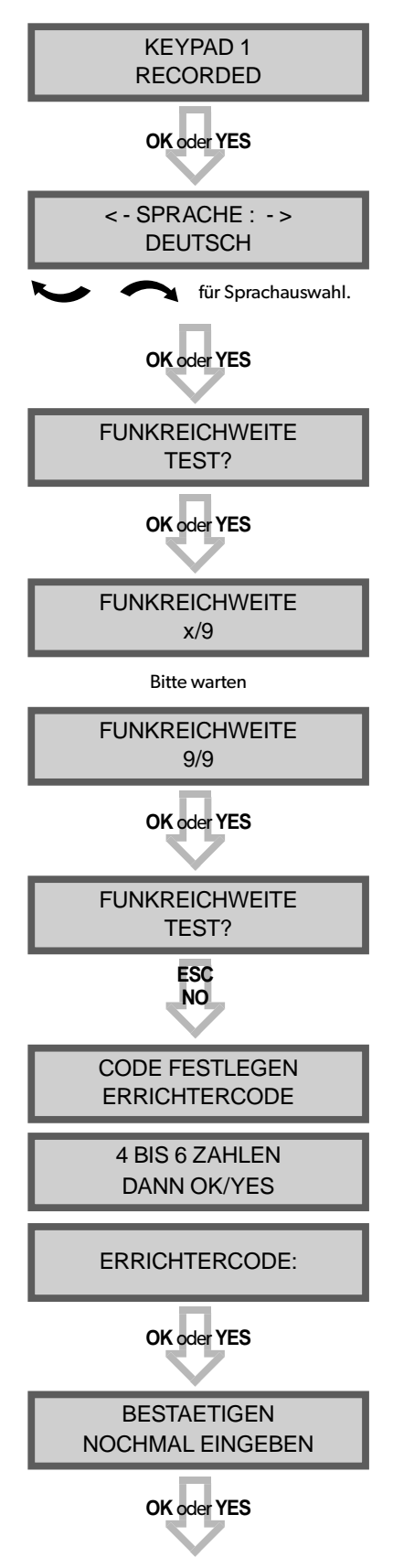

#### **Bedienteil Anzeige Aktionen und Kommentare**

Das System kann in folgenden Sprachen eingerichtet werden: Französisch, Italienisch, Deutsch, Holländisch, Spanisch, Schwedisch, Portugiesisch, Dänisch, Tschechisch und Polnisch.

Die Sprache kann nach der Konfiguration jederzeit über das Menü WARTUNG geändert werden.

Der Reichweitentest wird durchgeführt, um sicherzustellen, dass die Verbindung einwandfrei hergestellt wurde. Dieser Test überprüft, ob alle Datenpakete von der Zentrale, korrekt am Bedienteil ankommen.

Das Bedienteil zeigt den RF Level für das zu testende Gerät in Echtzeit an. Dieser Test bleibt solange aktiv bis er gestoppt wird. Lassen Sie den Test mindestens 30s laufen.

**Der RF Level muss 9/9 betragen, um eine sichere Übertragung zu gewährleisten.**

Nutzen Sie die Zahlentastatur, um einen Errichtercode einzugeben.

Der Errichtercode wird für alle zukünftigen Wartungsund Konfigurationsarbeiten verwendet. Dieser Code muss sehr gut verwahrt werden.

#### **Es gibt keine Möglichkeit diesen Code zu umgehen oder die Codes des Systems zurückzusetzen.**

Bitte beachten Sie die Liste nicht verwendbarer Codes (Kapitel 4.4). Einige Codes werden bereits vom System verwendet und können daher nicht genutzt werden.

## **MONTAGEANLEITUNG**

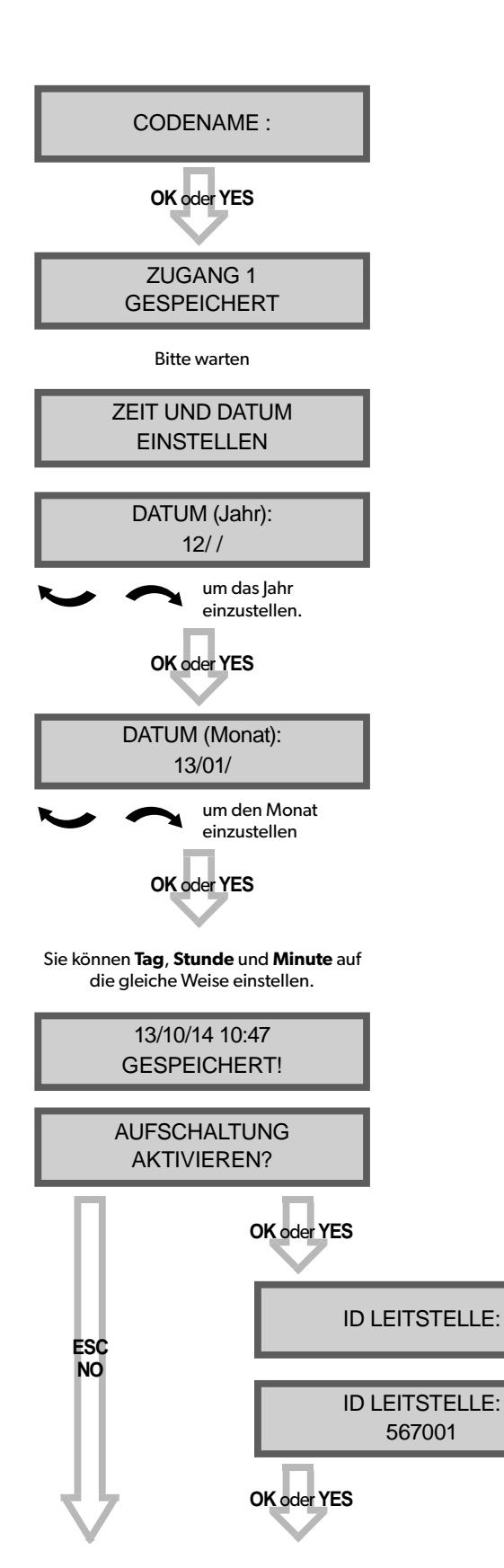

### **Bedienteil Anzeige Actionen und Kommentare**

Sie können den Errichtercode nun benennen. Nutzen Sie dazu die Zahlentastatur. Wenn Sie nichts eingeben und mit **ESC NO** oder **OK oder YES** bestätigen wird automatisch Zugang 1 eingetragen.

Geben Sie hier mithilfe der Alphanumerischen Tastatur den Teilnehmercode ein, den Sie von der Leitstelle erhalten haben.

## **MONTAGEANLEITUNG**

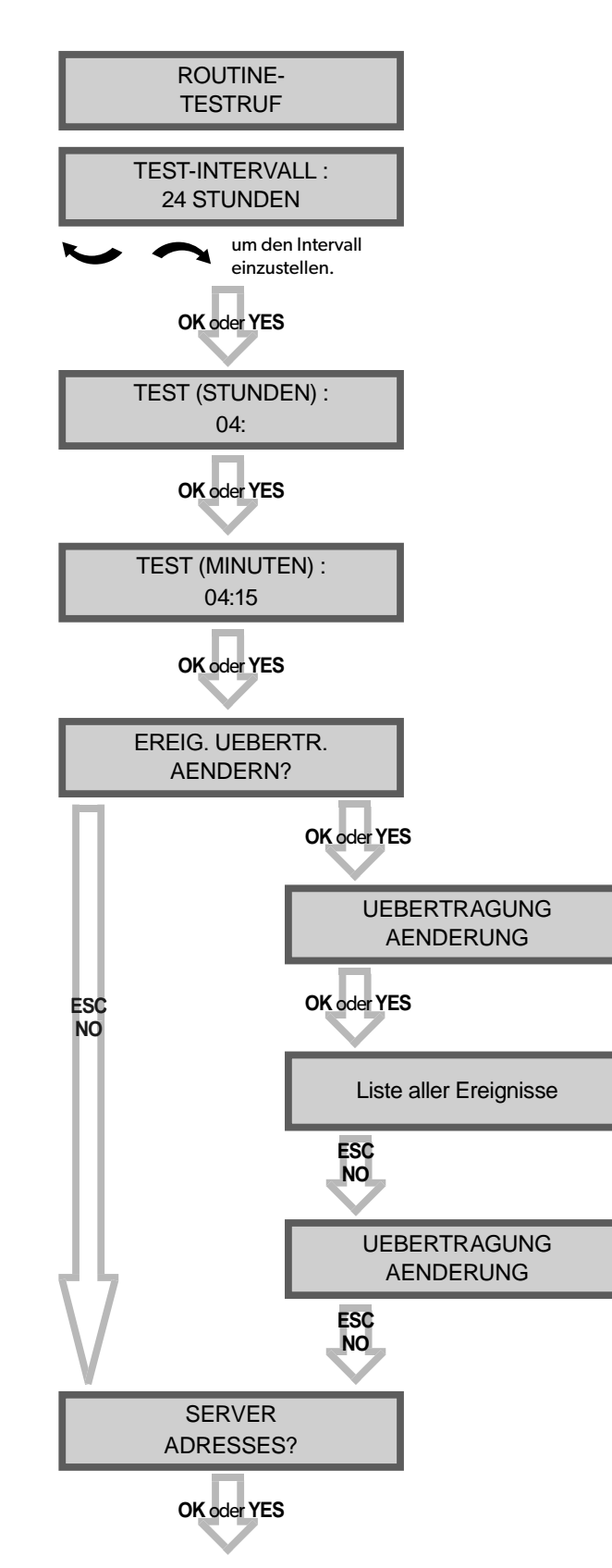

#### **Bedienteil Anzeige Actionen und Kommentare**

Andere Einstellungen sind verfügbar:

48 Stunden, 24 Stunden, 12 Stunden,1 Stunde, Kein Test

Nutzen Sie die Pfeile zum Auswählen **OK oder YES** zum bestätigen.

**Wir empfehlen 24 Stunden als Testperiode.**

Dieses Menü wird genutzt, um die zur Leitstelle zu Übertragenden Ereignisse einzustellen. Nutzen Sie die Pfeiltasten, um zwischen den Ereignissen umzuschalten und **OK oder YES** , um die Übertragung zu ändern.

ALARM: Ereignis wird bei Auftreten übertragen.

ALARM UND ENDE: Ereignis wird bei Auftreten und bei Rückstellung übertragen.

NICHT UEBERTER. : Ereignis wird nicht übertragen, erscheint aber dennoch auf dem Display.

**Halten Sie mit der Leitstelle Rücksprache, um sicherzustellen, dass alle erforderlichen Ereignisse korrekt eingestellt sind.**

## **3. XT-iP Zentralen Programmierung**

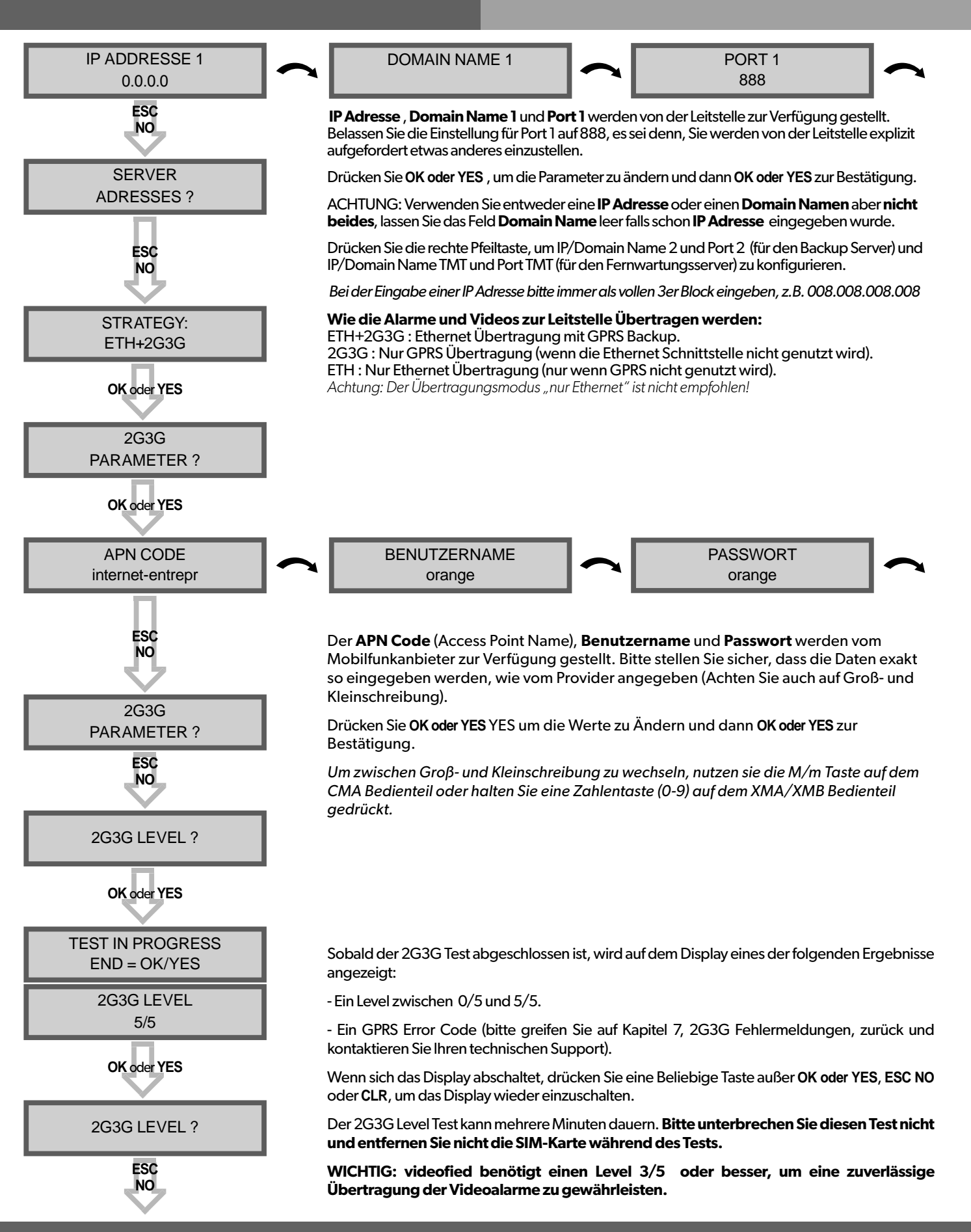

**www.videofied.de**

## **Konfiguration der Ethernet Parameter**

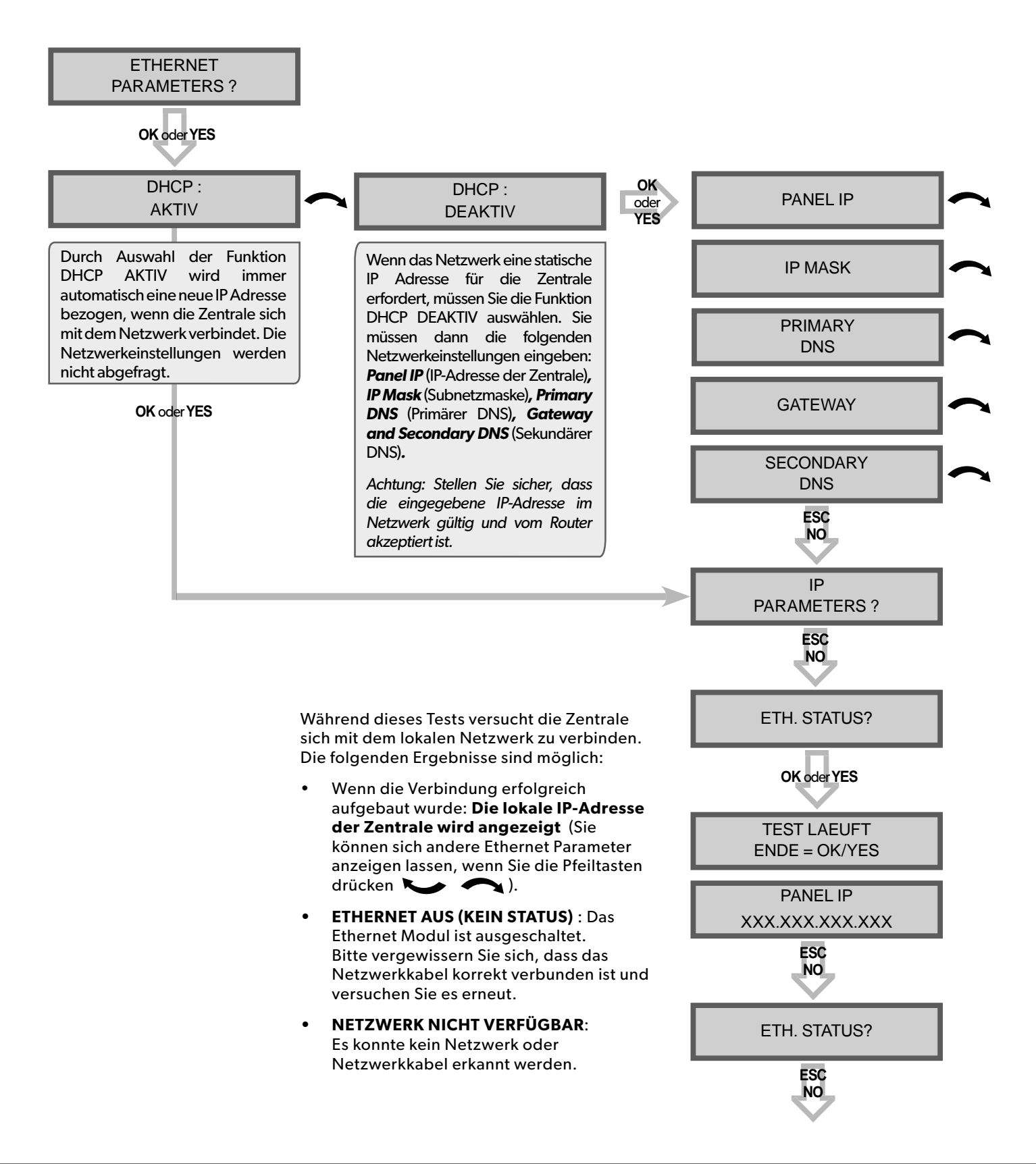

**www.videofied.de**

## **3. XT-iP Panel Programming**

## **MONTAGEANLEITUNG**

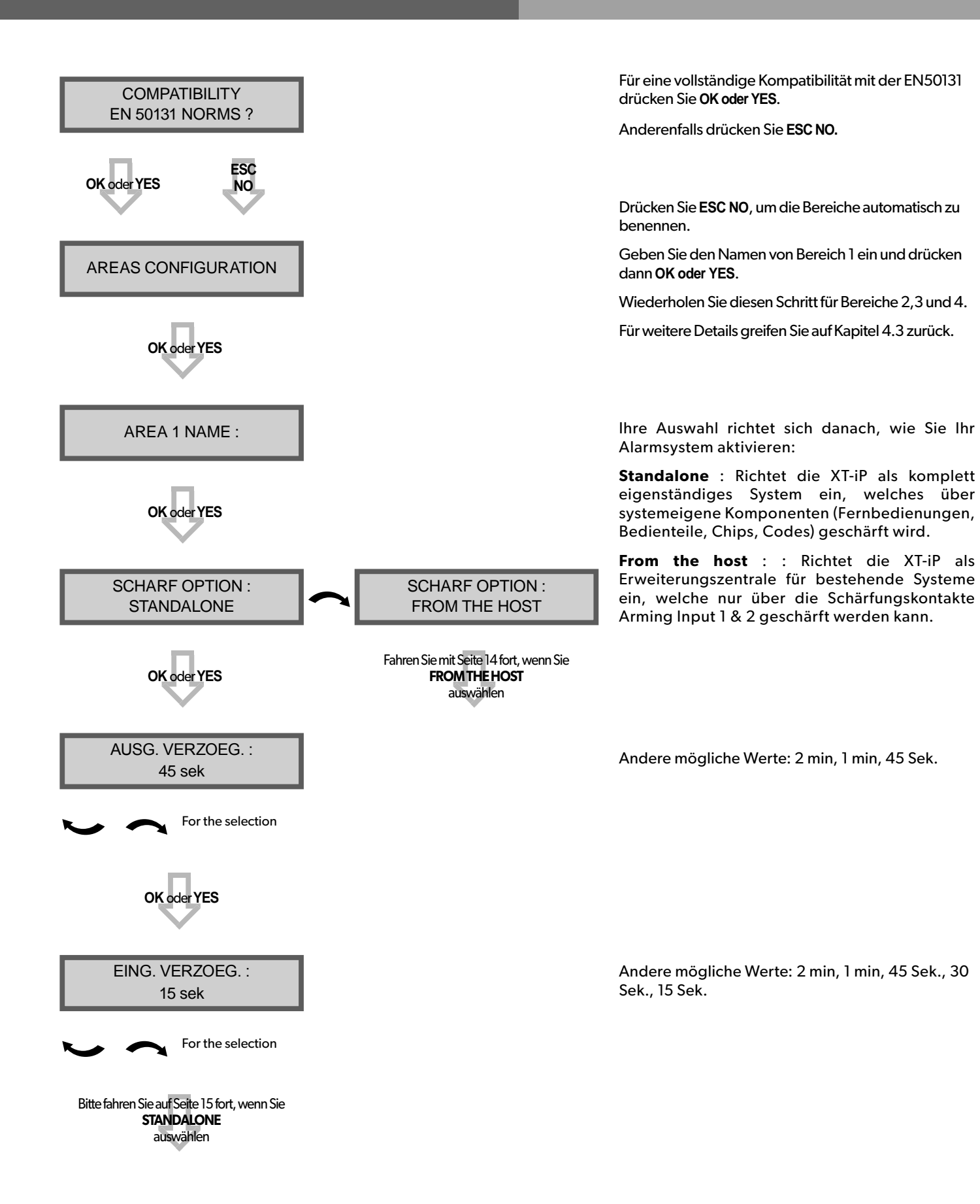

## **Konfiguration des XTENDER Modus**

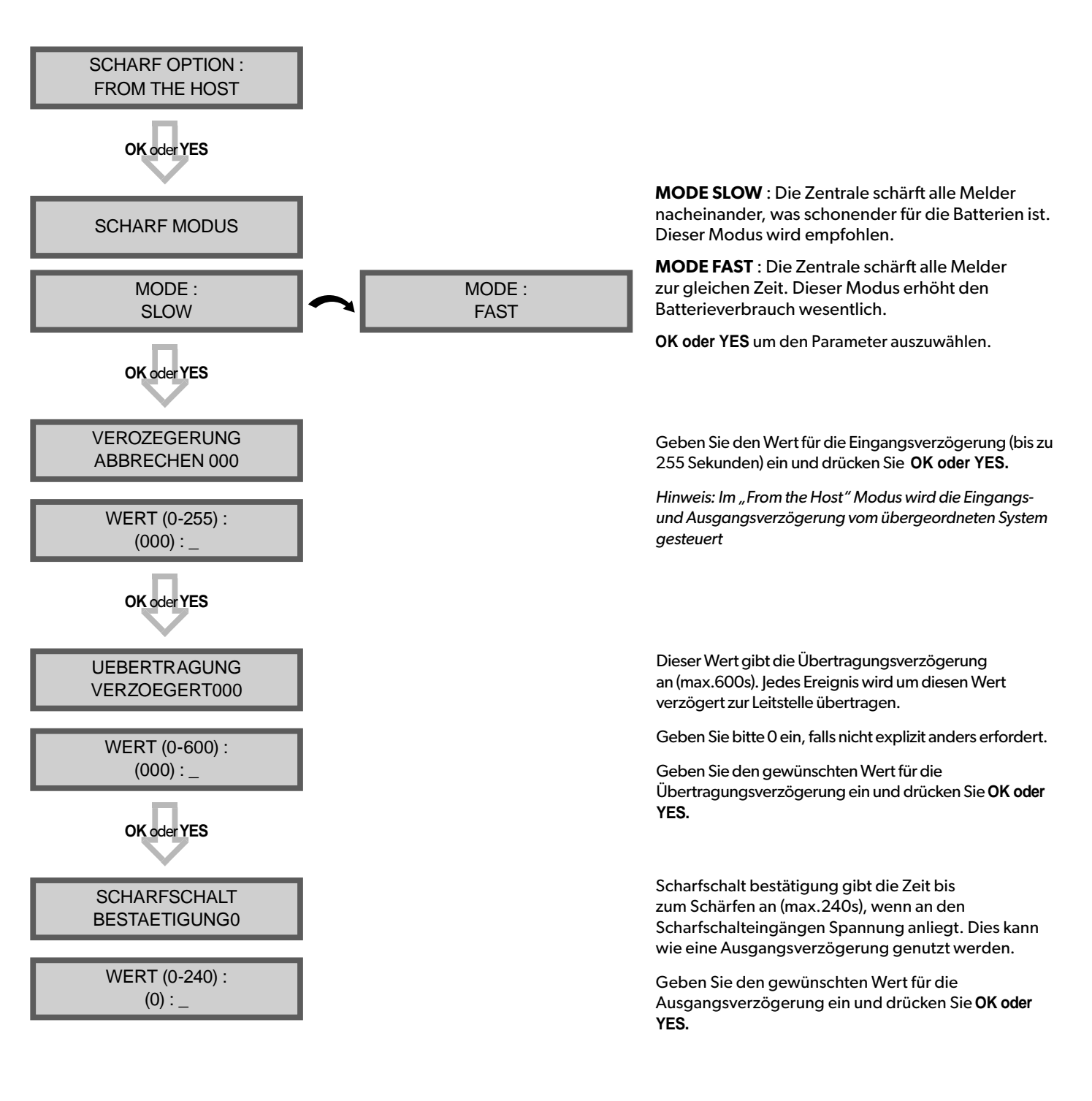

*Für weitere Informationen ,bezüglich das XTENDER modus, greifen Sie bitte auf die entsprechenden separat verfügbaren Anwendungshinweise zurück.*

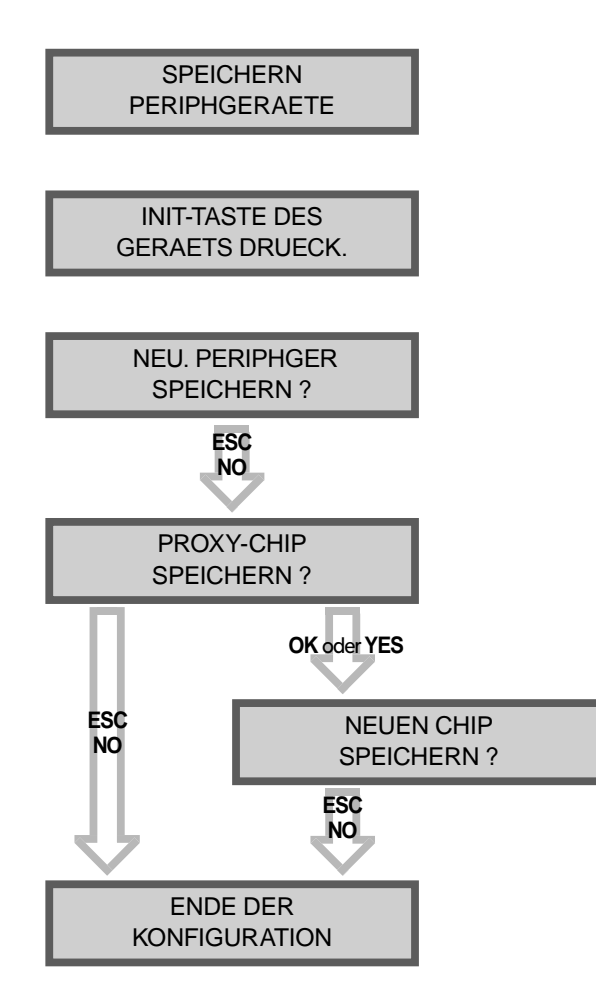

Jedes Gerät besitzt eine Programmier-Taste oder einen Einlernmodus. Bitte sehen Sie in den Installationsanweisungen der Geräte nach, wo sich dieser befindet.

Bitte prüfen Sie die Funkreichweite jedes Gerätes am Montageort. Das Ergebnis muss 9/9 erreichen, um eine stabile Kommunikation zu gewährleisten. (Bitte sehen Sie im Abschnitt Funkreichweite auf Seite 7 nach für weitere Details).

Jedes System kann maximal 25 Komponenten verwalten, **das Programmierbedienteil eingeschlossen**.

Drücken Sie **OK oder YES**, um ein neues Gerät hinzuzufügen oder **ESC NO**, um zum nächsten Schritt fortzufahren.

Nachdem die Initialkonfiguration abgeschlossen wurde, kann das System weder Aktiviert noch Deaktiviert werden, solange kein Benutzercode oder Chip eingelernt wurde (der Errichtercode kann das System nicht Aktivieren oder Deaktivieren).

Drücken Sie **OK oder YES**, um einen oder mehrere Chips zu Speichern, **ESC NO** wenn Sie keine Chips nutzen wollen.

Wenn Sie Benutzercodes nutzen wollen überspringen Sie diesen Schritt. Gehen Sie nach erfolgter Initialkonfiguration zum Menü PROXY-CHIPS +BENUTZERCODES (Bitte greifen Sie auf das Kapitel 4.4 für weitere Details zu).

Chips und Codes sind auf maximal 19 Benutzer begrenzt( Level 2 oder 3) + 1 Errichtercode

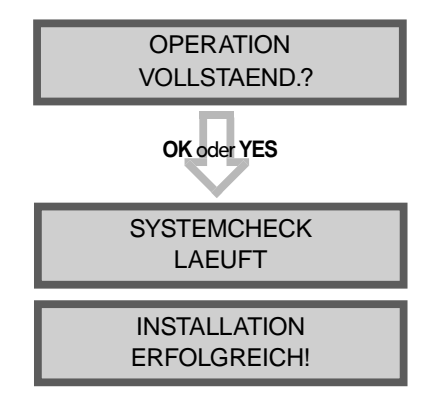

Bevor Sie die Konfiguration beenden, stellen Sie sicher, dass alle Sabotagetasten geschlossen und die Status-LED an allen Meldern aus sind.

Wenn die Initialkonfiguration abgeschlossen wurde machen Sie bitte von der separaten Menüübersicht Gebrauch, um alle Programmierfunktionen einzusehen.

## **4.1 Wechsel in Zugangsebene 4**

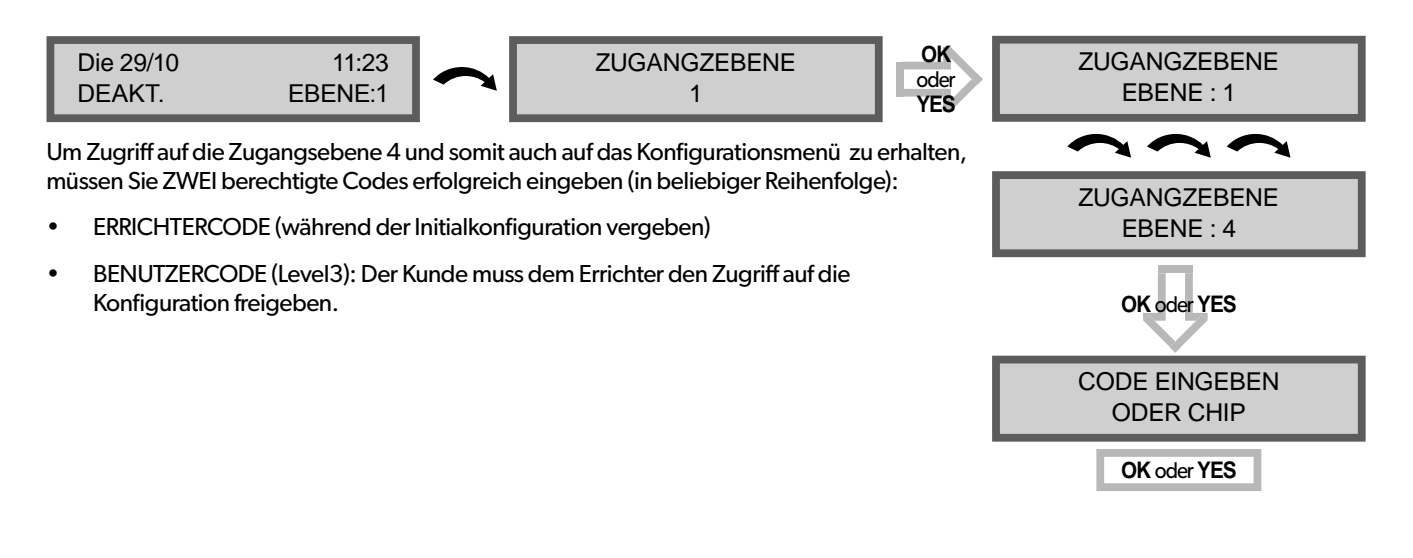

## **4.2 Scharf-/ Unscharf schalten des Systems**

*Im Stand-by-Modus kann das System mithilfe des integrierten Touchfeldes oder des Funkbedienteils bzw. dem integrierten oder Funk-Chipleser scharfgeschaltet werden.*

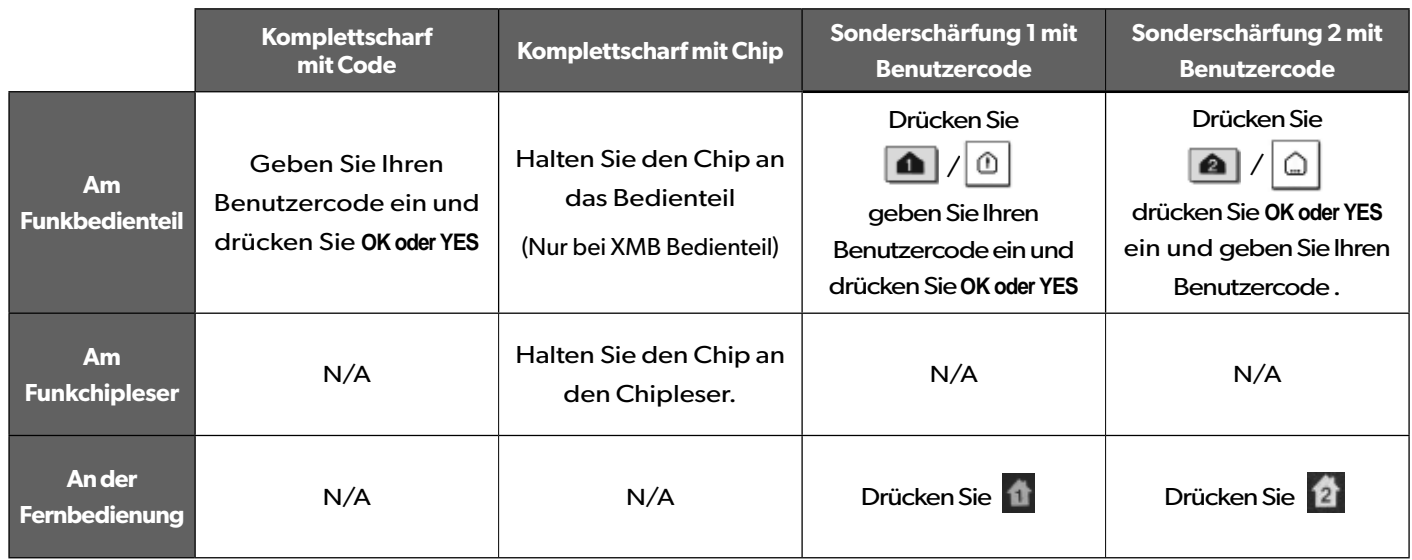

## **4. XT-iP Funktionsübersicht**

## **4.3 Schärfungs- und Sirenenmodi Konfiguration**

• Benutzen Sie die **Neuer Schafen Sie die oder Sie die Staat Taste, um zu folgendem Menü zu wechseln:** 

#### **KONFIGURATION** (EBENE 4) -> **PROGRAMMIERB. ALARMMODI** -> **NORM. MODUS, SP1 oder SP2**

**•** Benutzen Sie die Pfeiltasten, um den zu ändernden Schärfungsmodus zu wählen + **OK / YES** .

#### **• Es gibt 3 verschiedene Schärfungsmodi :**

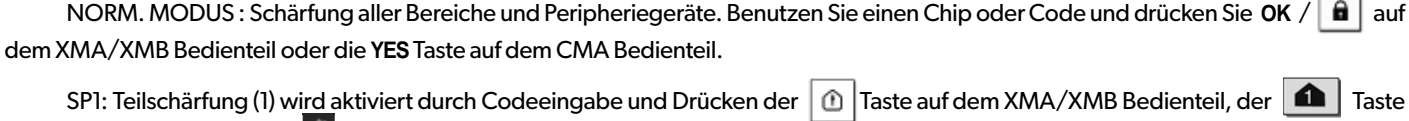

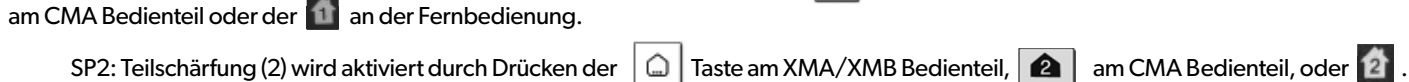

Für jeden Schärfungsmodus kann definiert werden, wie jeder der 4 Bereiche geschärft wird, und welche Alarmierung bei einem Alarm erfolgen soll.

entsprechenden Modus und drücken Sie **OK / YES** .

Gruppen : 1 2 3 4 Bei jedem Drücken der entsprechenden Taste wird der Schärfungszustand des Bereichs

**E**

 gewechselt. Zustand : A A A A Drücken Sie **OK / YES** nach diesem Konfigurationsschritt. Das System wird dann anzeigen, welcher Sirenenmodus für diesen Schärfungsmodus genutzt wird. Wählen Sie den

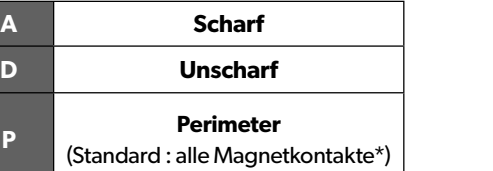

**Externe**  (Standard: alle Magnetkontakte mit dem Attribut "Extern"\*)

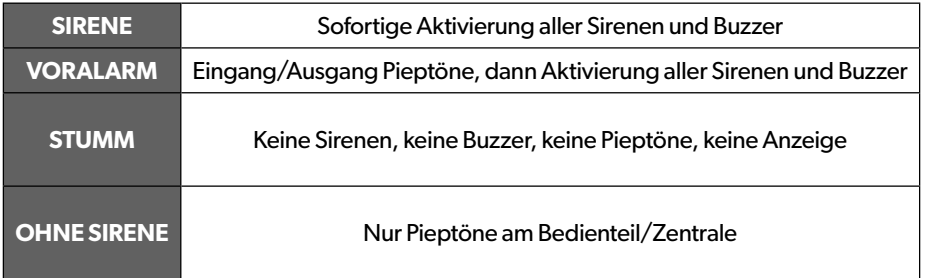

*\* Sie können ihre Peripheriegeräte wie folgt definieren: Standard, Extern, Perimeter, Extern +Perimeter oder 24h. Bitte gehen Sie zu folgendem Menüpunkt:* 

**KONFIGURATION (LVL 4) > GRUPPEN UND PERIPHGERAETE > PERIPHGERAETE > PERIPHGERAETE KONFIGURATION > Gerät auswählen und YES/OK > DEVICE TYPE**

## **4.4 Chips und Codes verwalten**

#### **Zugangsebenen**

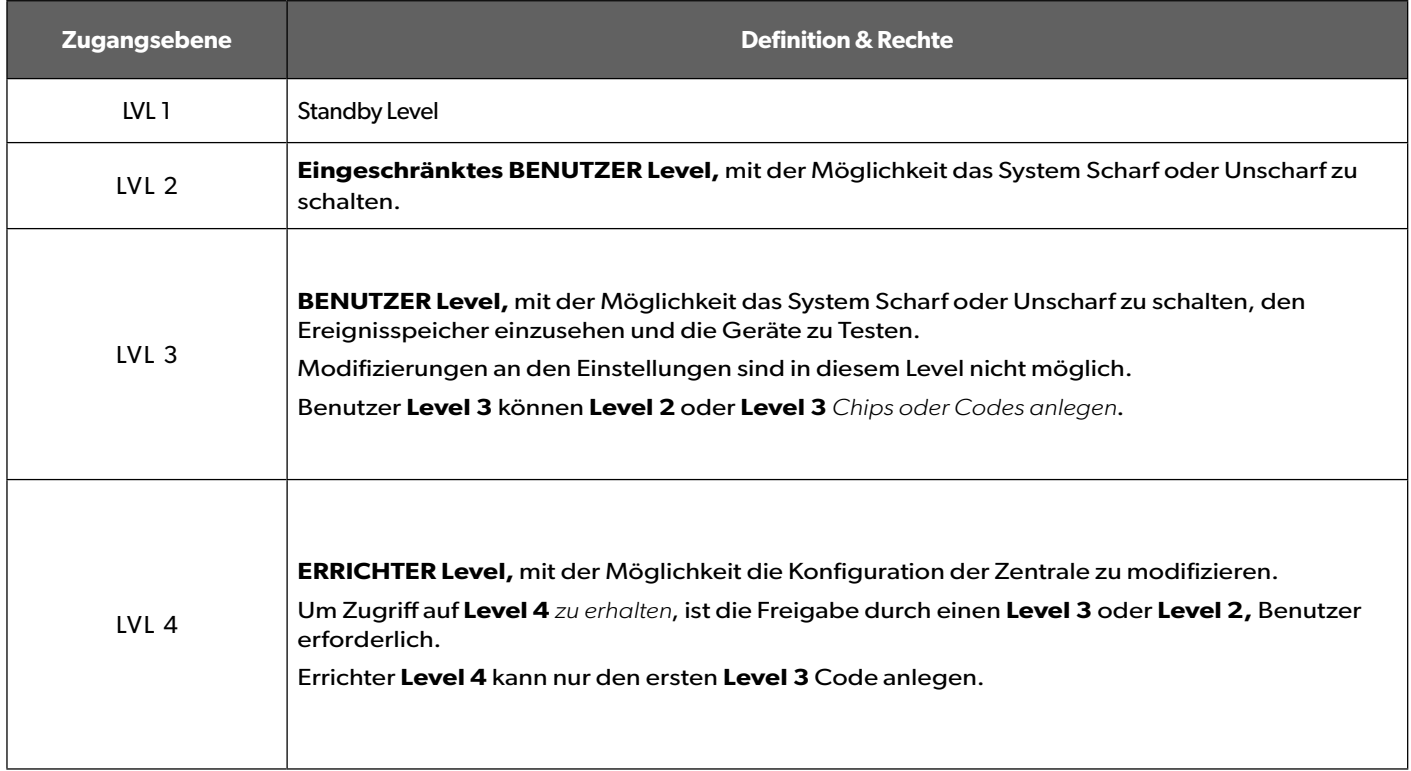

Codes und Chips erhalten Zugriff auf eine der 4 verfügbaren Zugangsebenen.

#### **Wie man zurück in Level 1 gelangt**

- Nach 1 Minute Nichtbenutzung des Bedienteils und ohne Tests auszuführen, wechselt das Display zur Standby-Anzeige und Level 1.
- Bei der Standby-Anzeige wird durch gedrückt halten der ESC NO Taste für 5 Sekunden das Level auf Level 1 gewechselt.

Das XT-iP System kann bis zu 19 (+1 Errichtercode) Chips oder Codes verwalten.

#### **Einen neuen Endkunden Chip/Code anlegen Einen Endkunden Chip/Code löschen**

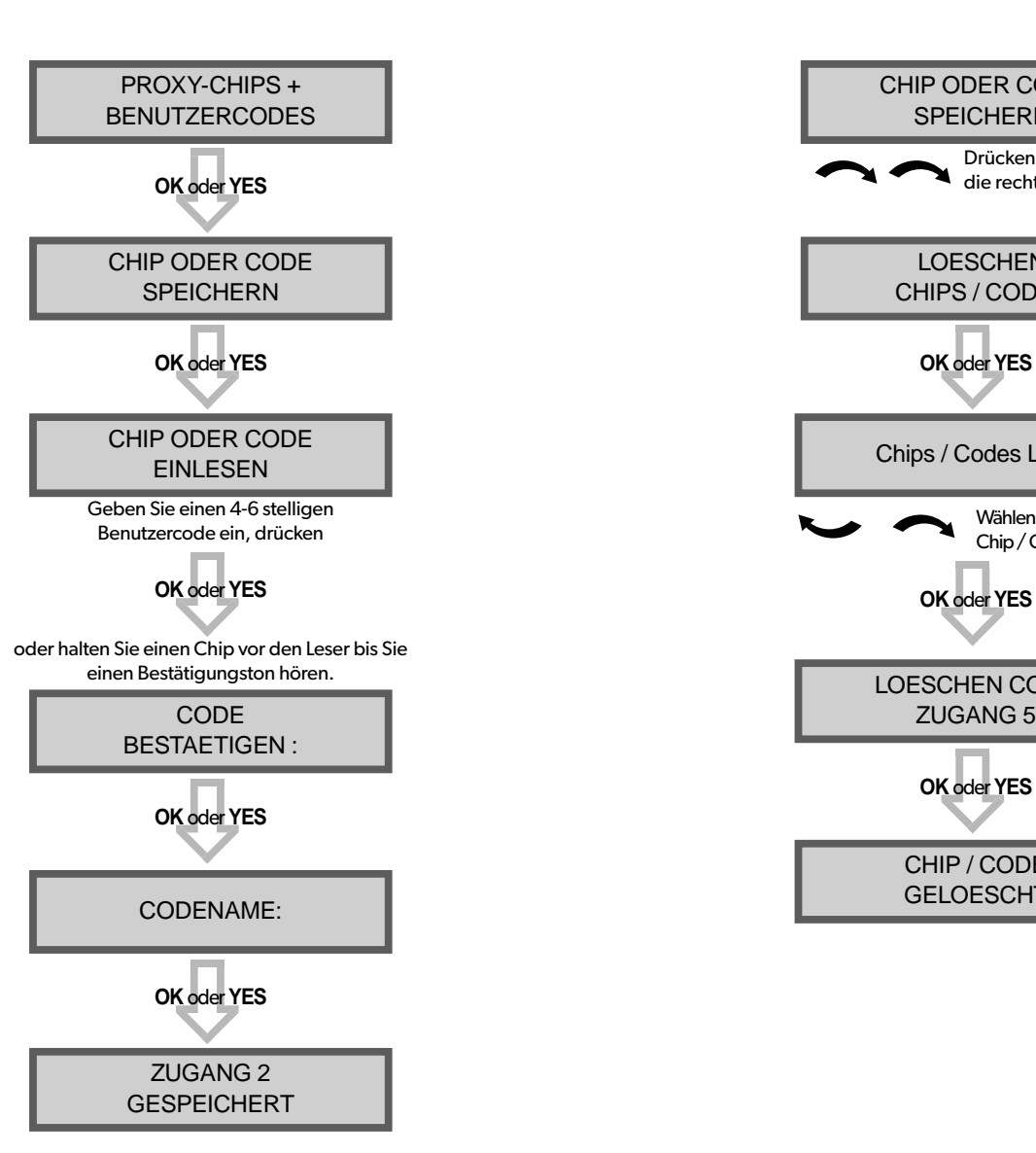

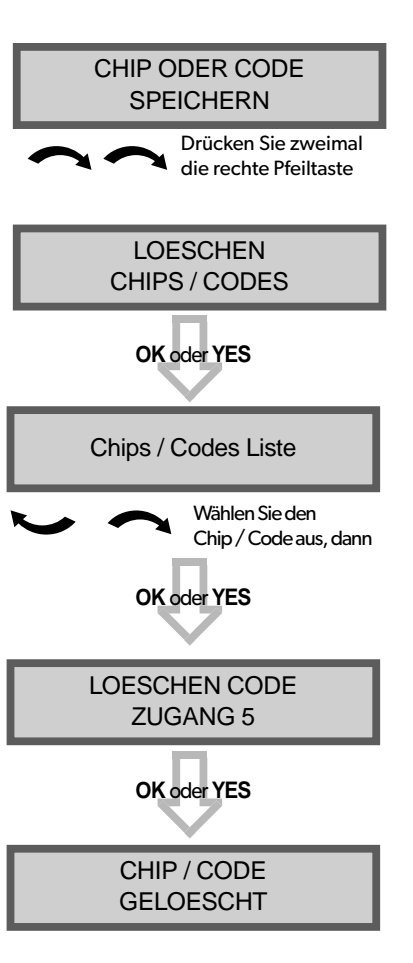

#### **Reservierte Codes**

Das XT-iP System kann bis zu 19 (+1 Errichtercode) Chips oder Codes verwalten.

Die Tabelle zeigt die vom Sytem reservierten Codes, welche nicht für Benutzercodes genutzt werden können.

#### **Ingesamt 186 Codes sind gespert.**

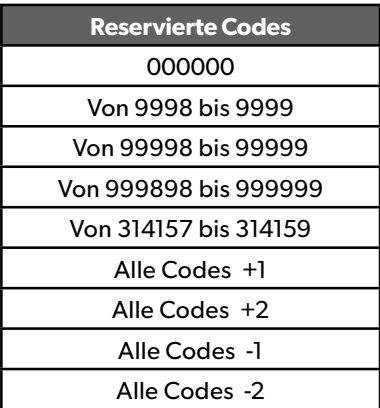

## **4.5 Löschen des Bedienteils oder anderer Komponenten**

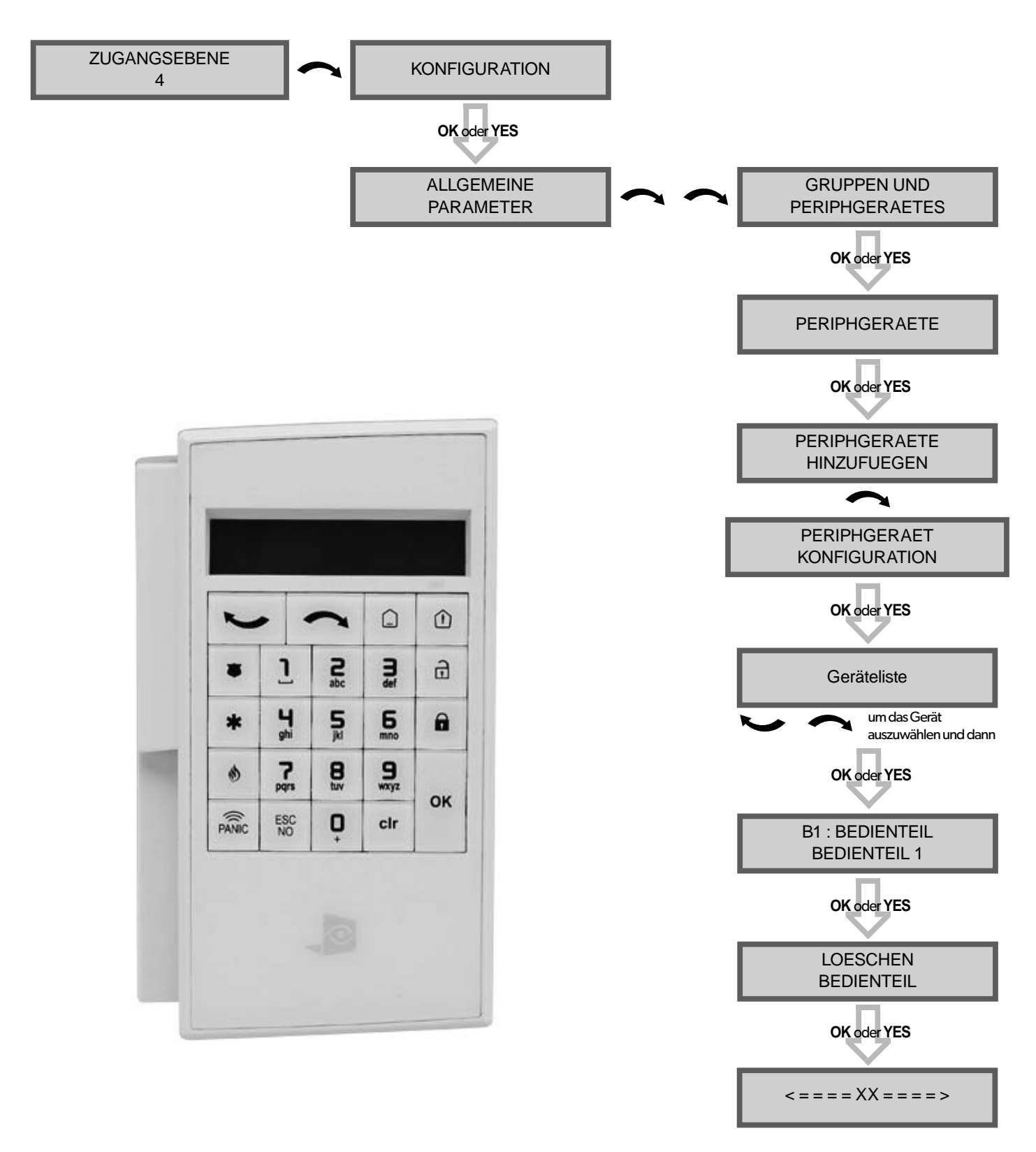

Sie können jetzt die Batterien aus dem Gerät entfernen.

## **4. XT-iP Funktionsübersicht**

#### **4.6 Ereignisspeicher auslesen**

Wenn das System unscharf geschaltet wird, ist am Bedienteil das Letzte Ereignis abzulesen.

Sollte der Nutzer den gesamten Ereignisspeicher einsehen wollen, benutzen Sie das Bedienteil, um in das Menü EREIGNISSPEICHER zu gelangen. Drücken Sie **OK oder YES** bei dem Menüpunkt AUSWAHL LETZTE EREIGNISSE und nutzen Sie die Pfeiltasten, um durch die Ereignisse zu blättern

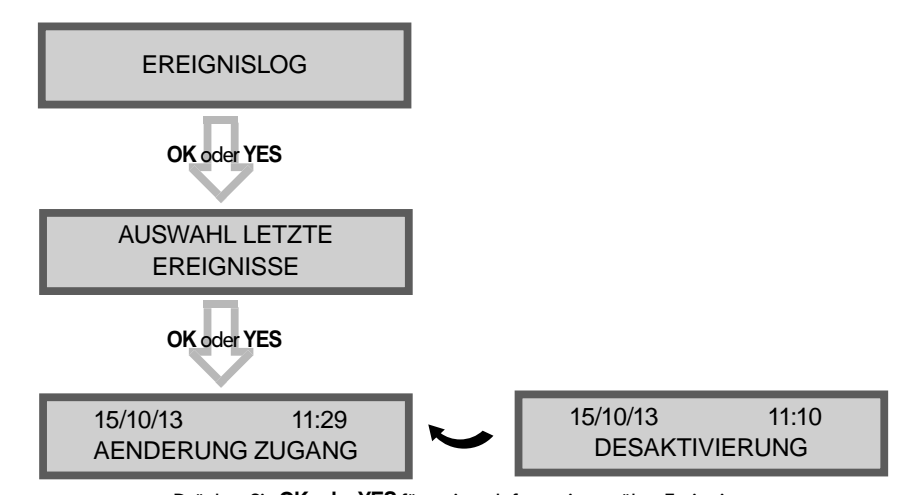

Drücken Sie **OK oder YES** für weitere Informationen über Ereignisse

#### **4.7 Programmierbare Eingänge und Ausgänge**

Die XT-iP Alarmzentrale hat 3 programmierbare Eingänge und 2 programmierbaren Ausgänge. Bitte beachten Sie, dass bei Nutzung der programmierbaren Eingänge eine Stromversorgung durch ein externes Netzteil empfohlen wird. Diese Funktionen ermöglichen die Verknüpfung von videofied® Sicherheitssystemen mit zusätzlichen Systemen, wie z.B.: Panikbutton, Pfefferspray, Nebelmaschine, verdrahtete Türkontakte, Lichtschranken, etc.

Prog. Input 1, Prog. Input 2 und Prog. Input 3 lösen aus, bei Anliegen einer Spannung von 9 V bis 15 V und einer Stromstärke von 1,5 mA (bei 9 V) bis 3 mA (bei 15 V). Wenn ein potentialfreier Kontakt genutzt wird, um die Eingänge zu beschalten, kann über REF+ eine Schaltspannung abgegriffen werden.

Prog. Output 1 und Prog. Output 2 können entweder bei einem bestimmten internen Ereignis, z.B. Einbruchalarm, oder bei einem externen Ereignis, z.B. Programmierbarer Eingang 1, geschaltet werden.

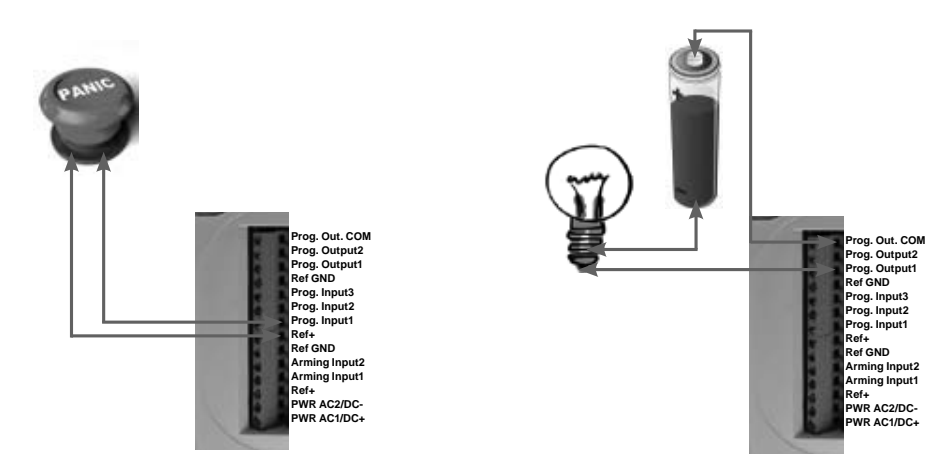

Des Weiteren bietet die XT-iP Zentrale eine Mapping-Funktion. Mapping ermöglicht es, bei Auslösung eines programmierbaren Eingangs, einen 10 Sekunden Videostream eines Kameramelders zu generieren.

*Für weitere Informationen ,bezüglich den programmierbaren Eingängen und Ausgängen, greifen Sie bitte auf die entsprechenden separat verfügbaren Anwendungshinweise zurück.*

## **4. XT-iP Funktionsübersicht**

### **4.8 Goldene Regeln**

- **1 Bereich 1 ist immer verzögert.** Sobald ein Bedienteil oder ein Chipleser einem Bereich zugeordnet ist, wird dieser Bereich automatisch auch verzögert.
- 2 Montieren Sie die Zentrale niemals in unmittelbarer Nähe zu **Starkstromanlagen.**
- 3 Drücken Sie **CLR** , um eine falsche Eingabe zu löschen.
- 4 Niemals ein Gerät mehrmals im gleichen System einlernen (Löschen Sie es zuerst vor einem erneuten einlernen).
- 5 Registrierung von bis zu **25 Geräten (inklusive Bedienteil).**
- 6 Beachten Sie die Montagehöhe der Innen-Bewegungsmelder (**2,10 m bis 2,30 m**). Reinigen Sie die Kameralinse nach der Installation.
- 7 Außenbewegungsmelder müssen in einer Höhe zwischen **2,60 m bis 3 m** Montiert werden. Solche Melder sollten Zugänge sichern, keine Flächen.
- 8 Montieren Sie das Bedienteil nicht zu Beginn der Installation, es sollte während der Programmierung bewegt werden können.
- **9** Reinigen Sie immer die Kameralinse nach der Installation (Benutzen Sie ein sauberes, trockenes Tuch, üben Sie keinen zu hohen Druck auf die Linse aus).
- 10 Um zwischen Groß- und Kleinschreibung zu wechseln drücken Sie die **M/m** Taste auf dem CMA Bedienteil oder halten Sie eine Zahlentaste (0 bis 9) gedrückt am XMA/XMB Bedienteil.
- 11 Interne Komponenten sind sehr empfindlich, seien Sie vorsichtig wenn Sie die Geräte öffnen oder schließen.
- [12] Die LCD Anzeige erlischt nach 30 Sekunden Inaktivität, drücken Sie **eine Pfeil- oder Nummerntaste**, um es wieder zu aktivieren.
- 13 Benutzen Sie nur Batterien welche von RSI geliefert werden (Sirene: Alkaline Batterien).
- 14 Infrarotbewegungsmelder sollten niemals in Treppenhäusern oder in der Nähe von Treppen installiert werden (Falschalarmrisiko).
- 15 Ein Doppelpunkt im Display [:] Bedeutet dass ein Parameter geändert werden kann.

## **5. Ethernet parameters**

Um die Ethernet Parameter zu konfigurieren, verwenden Sie die Pfeiltasten und rufen das folgende Menü auf:

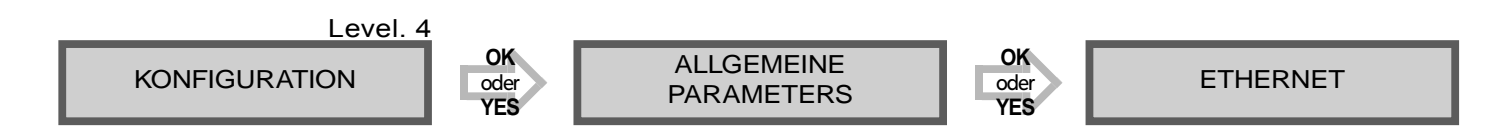

Um die Ethernet Parameter einzustellen oder zu ändern, gehen Sie zu:

#### **• IP Parameter**:

Wenn Sie Übertragung über Ethernet nutzen wollen, haben Sie 2 Möglichkeiten:

- **1. DHCP ACTIV**: Die IP-Adresse wird vom DHCP Server zugeteilt (Dynamische IP-Adresse). Dies ist die Standardeinstellung.
- **2. DHCP DEAKTIV**: Die IP-Adresse muss in den IP Parametern eingegeben werden. Die IP-Adresse wir NICHT automatisch vom DHCP Server bezogen. Jede Verbindung von Zentrale zum Netzwerk (Alarm Übertragung) wird mit den gleichen Parametern aufgebaut. Sie müssen erst im Router die entsprechenden Netzwerkdetails auslesen. Die folgenden Daten müssen in den entsprechenden Untermenüs eingetragen werden: *Panel IP (IP-Adresse der Zentrale), IP Mask (Subnetzmaske), Primary DNS (Primärer DNS), Gateway und Secondary DNS (Sekundärer DNS).*

#### **• PERMANENT ETH.**:

#### 3 Optionen sind verfügbar:

**1. "Auto" Modus** - Wir empfehlen diesen Modus. Solange eine externe Spannungsversorgung anliegt, bleibt die Zentrale mit dem lokalen Netzwerk verbunden. Im Alarmfall wird der Alarm innerhalb weniger Sekunden zur Leitstelle übertragen. Wenn die externe Spannungsversorgung ausfällt, wird das Ethernet Modul nach Ablauf der "DELAY BEFORE OFF" Zeit abgeschaltet, um die Batterien zu schonen. Im Alarmfall muss die Zentrale zunächst eine Verbindung zum lokalen Netzwerk herstellen, bevor der Alarm an die Leitstelle übertragen werden kann. Dies verzögert die Alarmübertragung zusätzlich um einige Sekunden.

Sie können die Verzögerung in folgendem Menü einstellen:

**KONFIGURATION** (LVLV 4) > **ALLGEMEINE PARAMETER** > **ETHERNET** > **PERMANENT ETH.** > **DELAY BEFORE OFF.** 

- **2. "ON" Modus** Die Zentrale bleibt permanent mit dem lokalen Netzwerk verbunden. Diese Option hat gravierenden Einfluss.
- **3. "OFF" Mode** Bei jeder Übertragung verbindet sich die Zentrale erneut mit dem lokalen Netzwerk und trennt anschließend die Verbindung wieder.

#### **• PING RESPONSE, SERVER TIMEOUT, MAX SEGMENT:**

- PING RESPONSE: Aktiviert Antworten auf Ping-Anfragen
- SERVER TIMEOUT: Wenn die Netzwerkverbindung ausfällt, versucht die Zentrale nach Ablauf dieser Zeit erneut eine Verbindung zum lokalen Netzwerk herzustellen.
- MAX SEGMENT: Maximale Paketgröße.

Die Übertragung der Ereignisse (Alarme, Fehler, etc.), die bei der XT-iP Zentrale auftreten, kann aktiviert oder deaktiviert werden.

Der Errichter kann die Standardeinstellungen für die Übertragung der Ereignisse anpassen, auch wenn das die EN50131 Konformität beeinflussen kann.

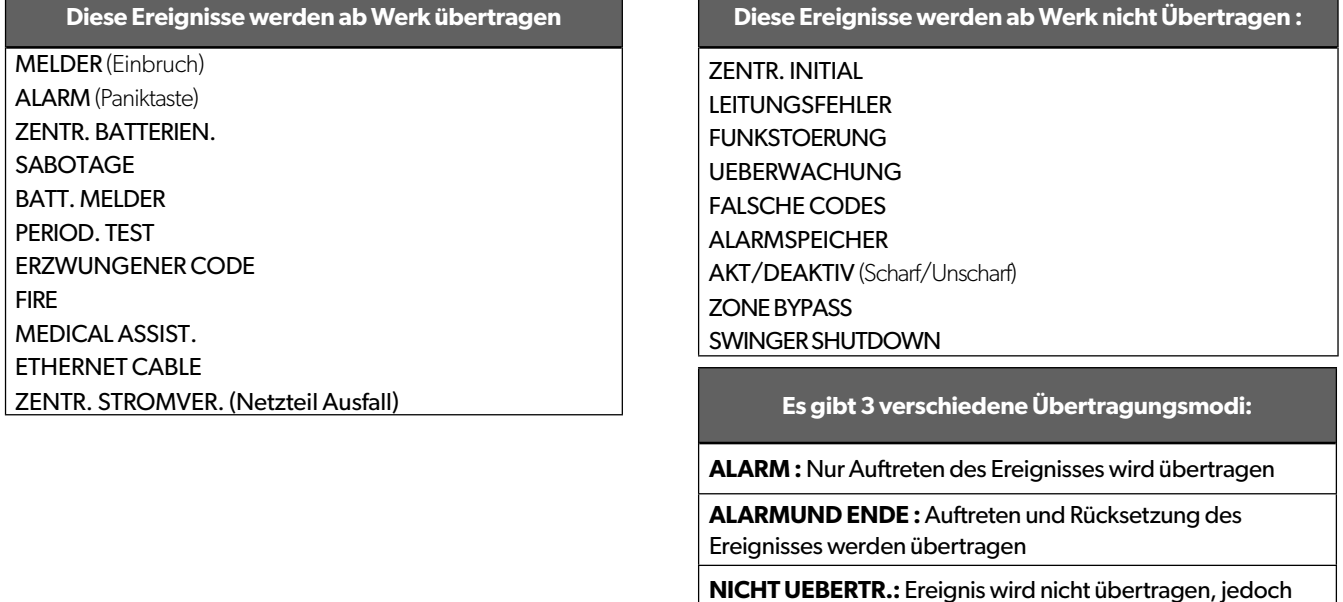

## **Beispiel :**

Wenn die Leitstelle Scharf-/ Unscharf Schaltungen empfangen soll muss der **AKT/DEAKTIV**. Parameter von **NICHT UEBERTR.** auf **ALARM UND ENDE** geändert werden.

#### **Ändern der zu übertragenden Ereignisse**

**• Während der Initialkonfiguration, direkt nach Einstellung von ROUTINERUF:**

EREIG. UEBERTRAG. AENDERN?

Drücken Sie **OK oder YES**, um Zugriff auf das Menü **UEBERTRAGUNG AENDERUNG** zu erhalten.

auf dem Display angezeigt.

#### **• Nach Initialkonfiguration, mithilfe eines Bedienteils:**

Nutzen Sie die Pfeiltasten **Keiter Staat für den Zugriff auf:** 

**KONFIGURATION** (level 4) > **KONFIGURATION FERNUEBERWACHUNG** > **FRONTEL SECURITY PARAMETERS** > **ALARMCODES** > **UEBERTRAGUNGSAENDERUNG**

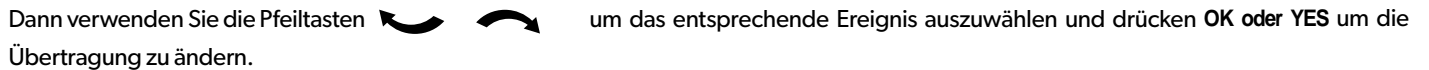

## **7. 2G3G Fehlermeldungen**

## **MONTAGEANLEITUNG**

#### **WICHTIG**: Die PIN Code Abfrage der SIM-Karte muss deaktiviert werden.

Nachfolgend eine Liste an Error Codes, welche nach einem 2G3G Test auftreten können.

### 2G3G LEVEL : ERROR XXX

Im Falle eines 2G3G (GPRS) Errors während der Initialkonfiguration empfehlen wir Ihnen die Installation fortzusetzen und den Test nach Abschluss der Konfiguration erneut durchzuführen.

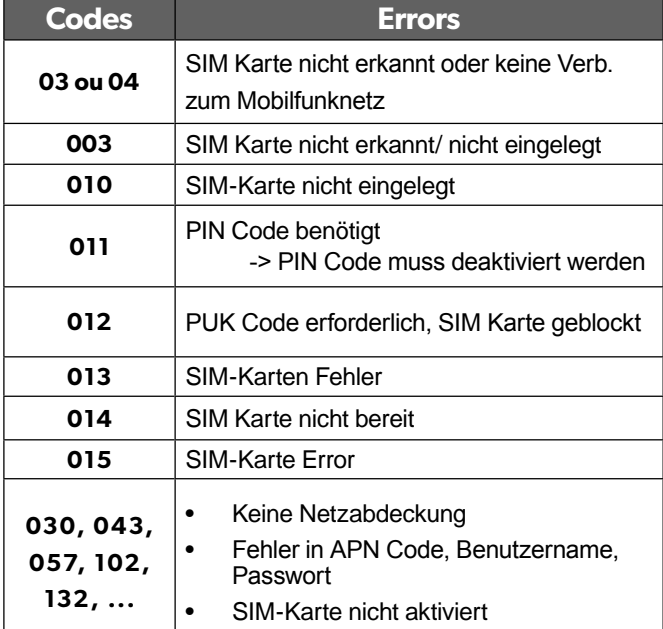

Diese Liste wird nur zu Ihrer Information zur Verfügung gestellt. **Diese Liste erhebt keinen Anspruch auf Vollständigkeit,** Enthält aber die bekanntesten Fehler. Einige Codes sind Providerabhängig und können sich jederzeit ändern.

Die GPRS Level Test Errors haben in den meisten Fällen folgende Ursachen:

#### **• SIM-Karten Aktivierungsverzögerung:**

Manche Provider haben eine zusätzliche Verzögerung von bis zu 48 Stunden, um die Datenübertragung zu aktivieren. Bitte klären Sie die Aktivierung mit Ihrem Provider vor der Installation.

**• APN Code, Benutzername und Passwort :** 

Die GPRS (2G/3G) Einstellungen werden von Ihrem Provider bereitgestellt.

Bitte stellen Sie sicher, dass sie die Daten exakt so eingegeben haben, wie von Ihrem Provider mitgeteilt.

Hinweis: Bei der Eingabe der SIM-Karten Einstellungen ist bei beiden, APN Code und Benutzername/Passwort, auf Groß- und Kleinschreibung zu achten!

Um zwischen Groß- und Kleinschreibung zu wechseln:

- CMA Bedienteil : Drücken der Taste M/m
- XMA/XMB Bedienteil: Drücken und Halten Sie eine Zahlentaste (0~9).

#### **• Unzureichende GPRS Abdeckung :**

Wenn die Zentrale nicht in der Lage ist ein GPRS Signal zu finden führen Sie den Test an einer anderen Position im Objekt erneut aus.

 Sie können sich über den Netzstatus auch direkt beim Provider informieren.

## **8. Technische Spezifikationen und Sicherheitshinweise**

## **Hinweise zur Sicherheit / (EN) Security notes / (FR) Notes de sécurité**

#### **Deutsch**

#### **English**

- Batterien vor jeglichen Wartungsarbeiten entfernen! • Vorsicht, es besteht Explosionsgefahr, wenn eine Batterie durch eine Batterie falschen Typs ersetzt wird!
- Achten Sie beim Einsetzen der Batterien auf die Polung!
- Entsorgen Sie Batterien nicht im normalen
- Haushaltsmüll! Bringen Sie Ihre verbrauchten Batterien zu den öffentlichen Sammelstellen.

## **Elektrische Daten**

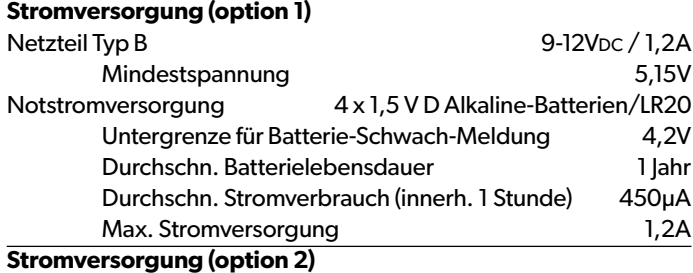

#### Netzteil Typ C

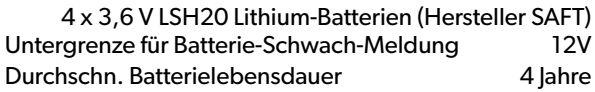

#### **RF S2View® Technologie**

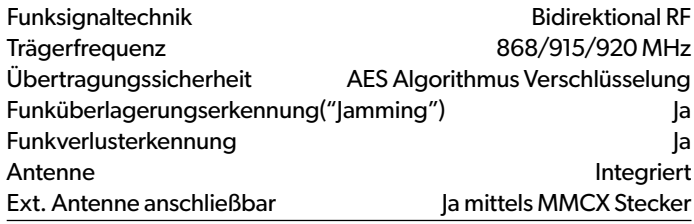

#### **Sabotage-Erkennung**

Deckel-Kontakt und Wandabriss-Kontakt

## **Programmierbare drahtgebundene Eingänge**

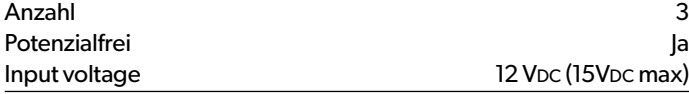

#### **Programmierbare drahtgebundene Ausgänge**

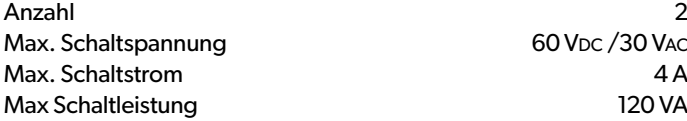

**Hiermit erklärt RSI Video Technologies, dass sich dieses Gerät in Übereinstimmung mit den grundlegenden Anforderungen und den anderen relevanten Vorschriften der Richtlinie 1999/5/EG befindet.**

**Vollständige CE Erklärung unter www.secplan.de/ce**

## **Vertrieb Deutschland + Österreich**

SECPLAN Technik GmbH Buchenstraße 15 DE-64385 Reichelsheim E-Mail : info@secplan.de

- Remove battery before any maintenance ! WARNING, there is a risk of explosion if a battery is replaced by an incorrect type!
- Observe polarity when setting up the batteries!
- installateur ou à un point de collecte spécialisé. • Do not throw used batteries! Bring them to your installer or a collection point.

#### **GPRS Übertragung Wählgerät**

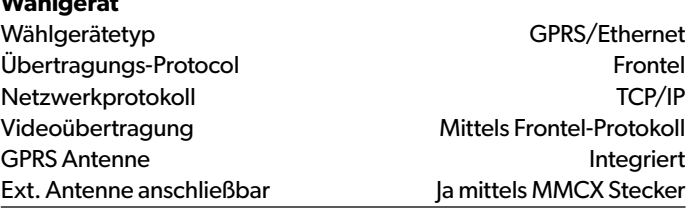

## **Video**

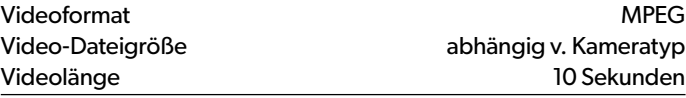

#### **Verschiedenes**

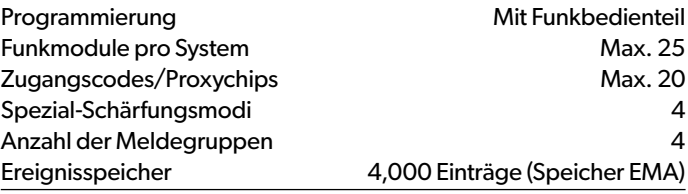

## **Zentralengehäuse**

#### **Umgebungsbedingungen**

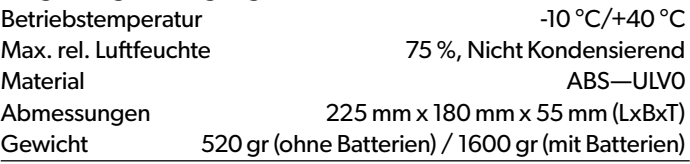

## **Montage**

Zentrale/Unterteil 2 Schrauben verbinden die Zentralendeckel mit Unterteil; 3 Schrauben zur Befestigung der Zentrale an der Wand

#### **Zulassungen**

**EN50131-1**: 2007 - Grad 2 – Class II **EN50131-3**:2009 - Grad 2 & **RTC 50131-3**:2009 **EN50131-4**:2009 Grad 2 & **RTC 50131-4**:2009 **EN50131-5-3**:2005 - Grad 2 **EN50131-6**:2008 Grade 2 –Typ B & **RTC 50131-6**:2008 **NF C 48-212**:2004 **NF EN50130-4**:1995; A1:1998; A2:2003 **NF EN50130-5**: 1998 Class II

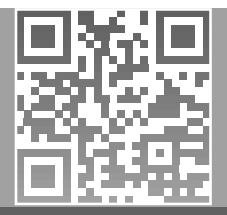

#### **Français**

- Retirez les piles avant toute opération de maintenance ! Attention ! Il y a un risque d'explosion si l'une des piles
- utilisées est remplacée par une pile de type incorrect ! Respectez la polarité lors de la mise en place des piles ! Ne jetez pas les piles usagées ! Ramenez-les à votre